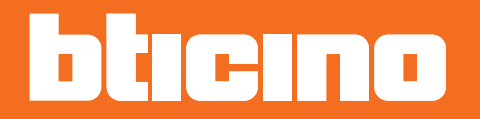

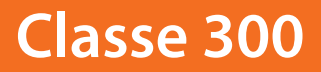

*Manuel Utilisateur*

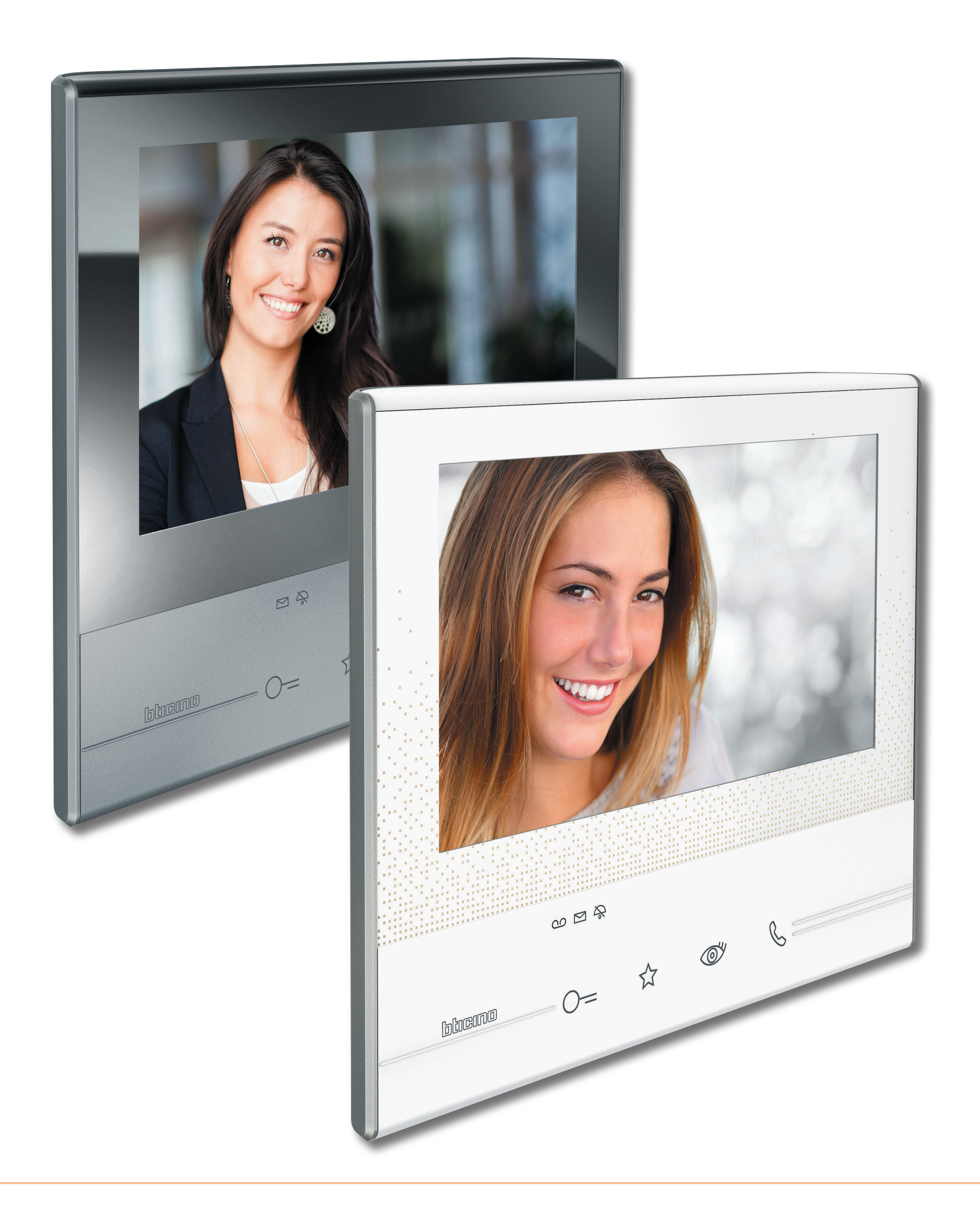

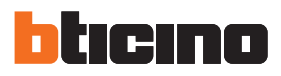

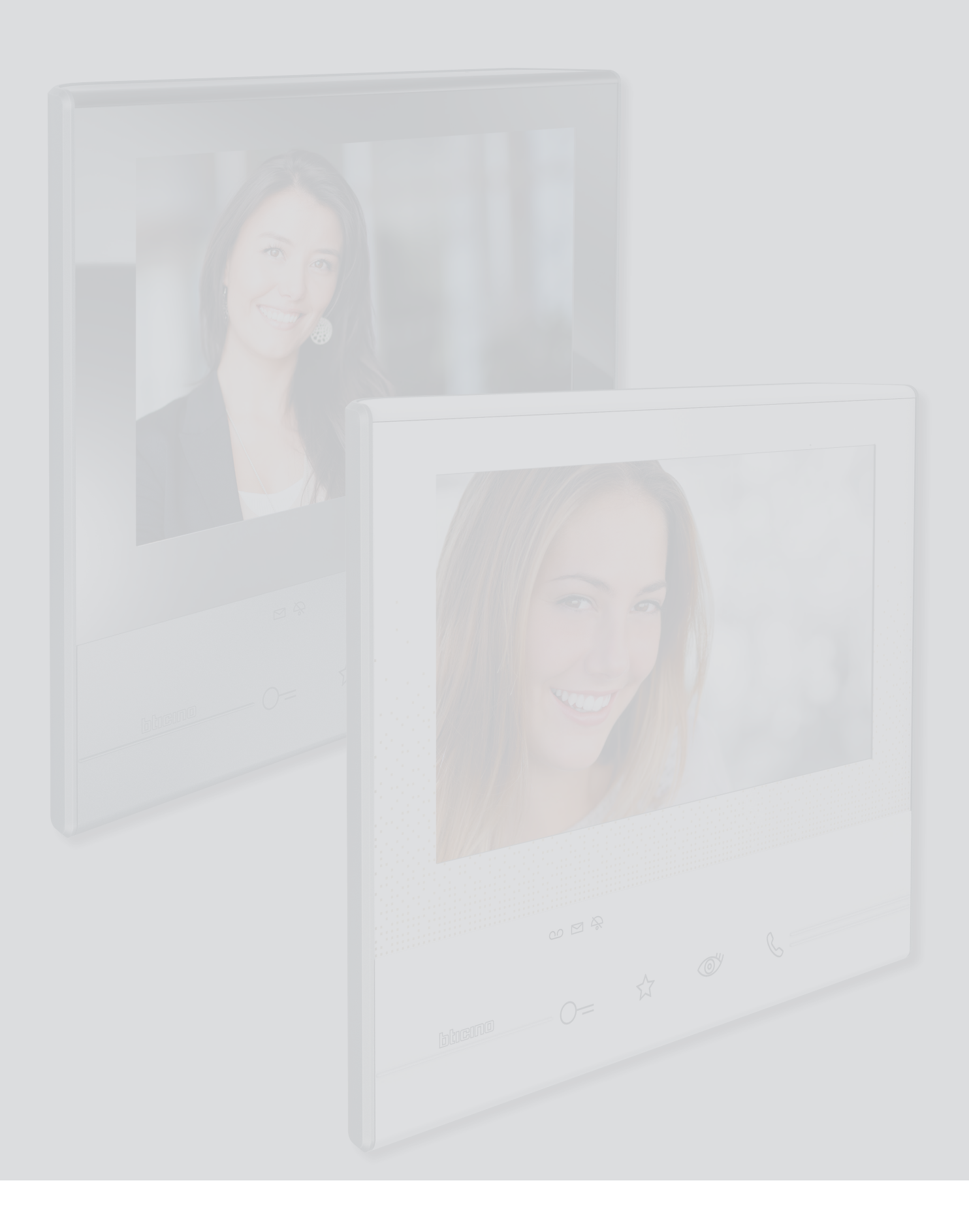

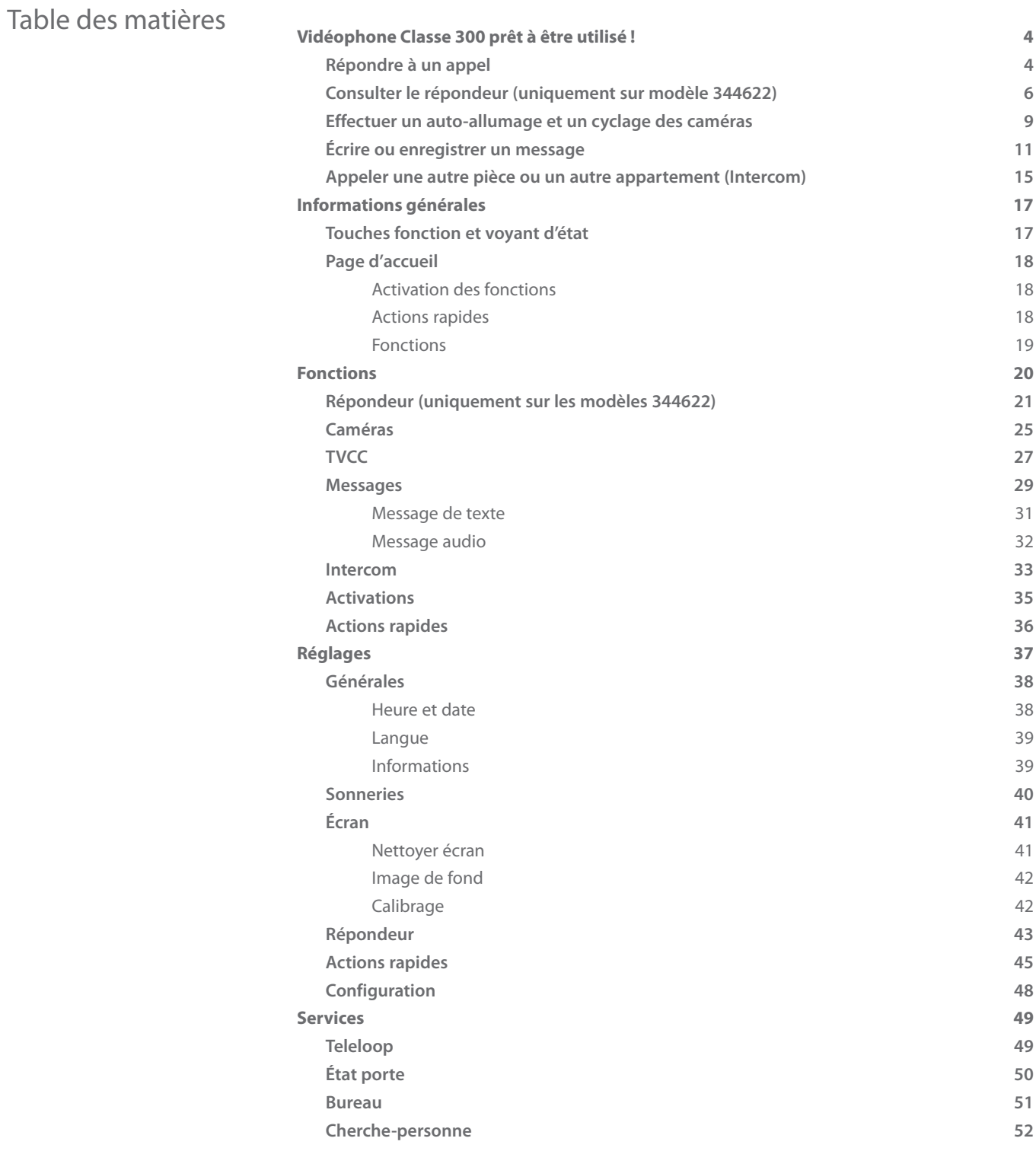

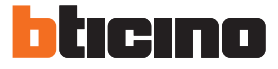

# <span id="page-3-0"></span>**Vidéophone Classe 300 prêt à être utilisé !**

### <span id="page-3-1"></span>**Répondre à un appel**

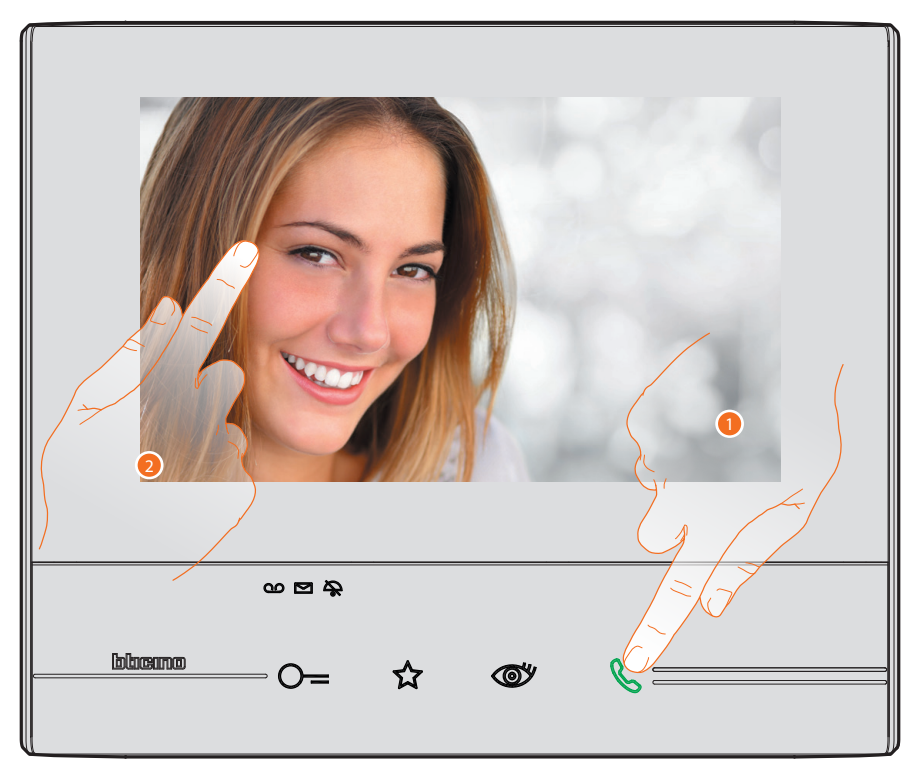

- 1. Toucher pour répondre à l'appel : le VOYANT devient fixe ; pour mettre fin à l'appel, toucher à nouveau la touche de connexion.
- 2. Pendant l'appel, si nécessaire, toucher l'écran pour faire apparaître les icônes de réglage audio/ vidéo.

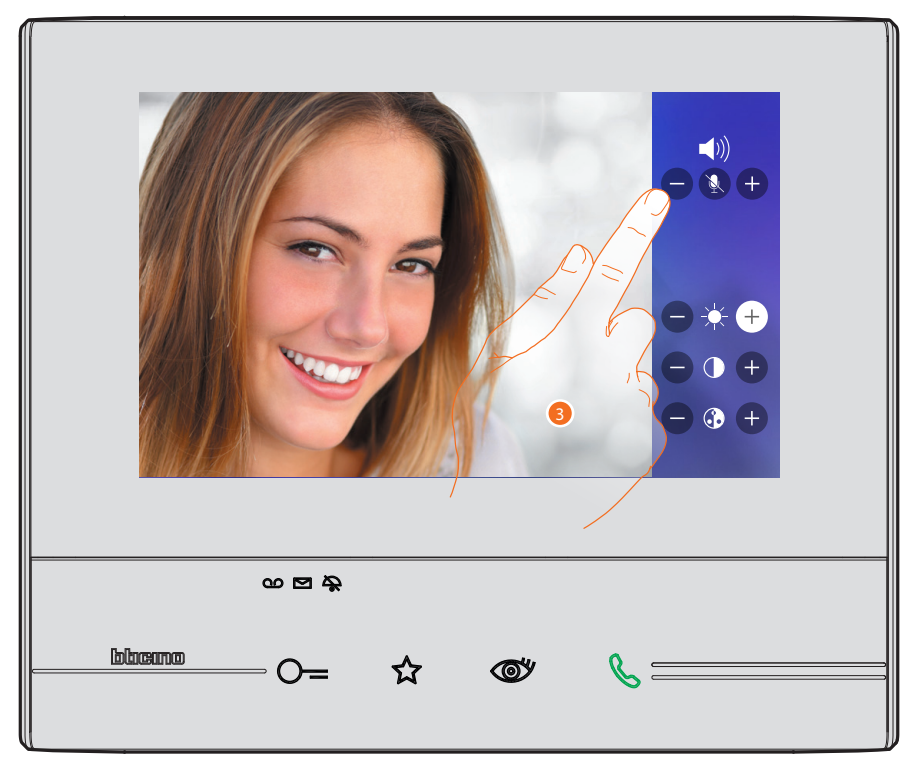

3. Toucher les icônes  $\bigcirc$  et  $\bigcirc$  pour régler les paramètres.

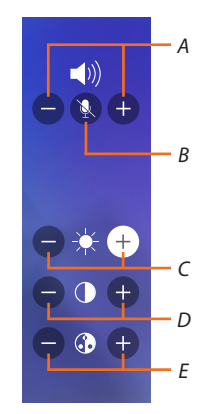

- *A. Règle le volume.*
- *B. Désactive le micro.*
- *C. Règle la luminosité de l'image.*
- *D. Règle le contraste de l'image.*
- *E. Règle la couleur de l'image.*

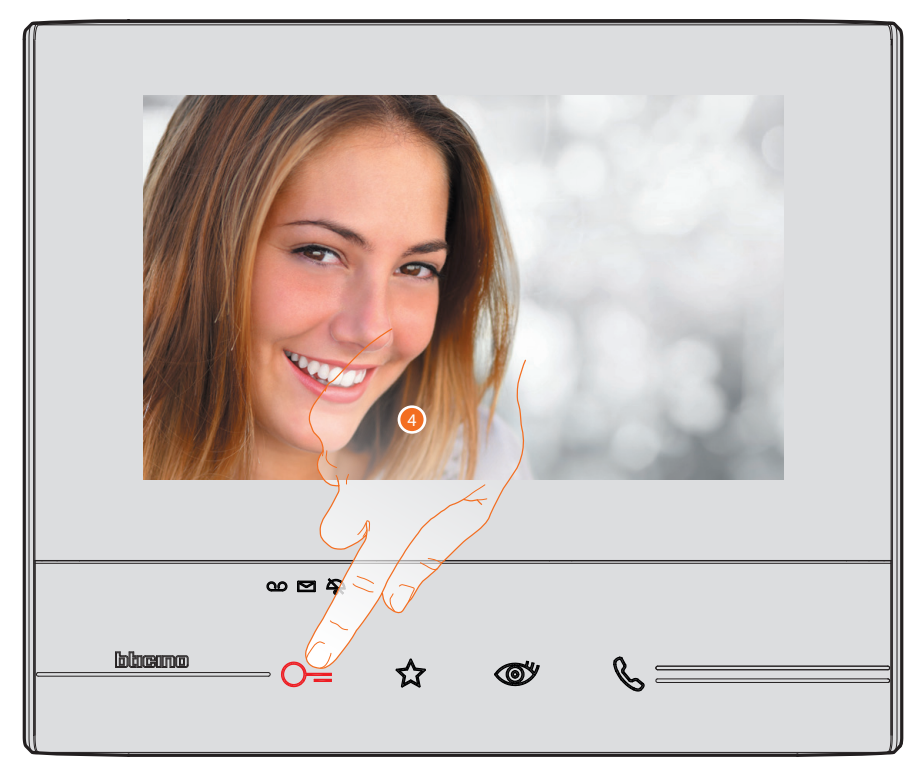

4. Toucher pour ouvrir la serrure du Poste externe. La touche serrure s'allume brièvement pour indiquer que la serrure a été ouverte.

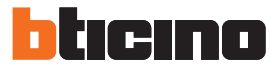

#### <span id="page-5-0"></span>**Consulter le répondeur (uniquement sur modèle 344622)**

Quand un ou plusieurs messages non lus sont présents sur le répondeur, sur la page d'accueil, à l'intérieur de l'icône correspondante, une indication numérique s'affiche et le voyant répondeur clignote.

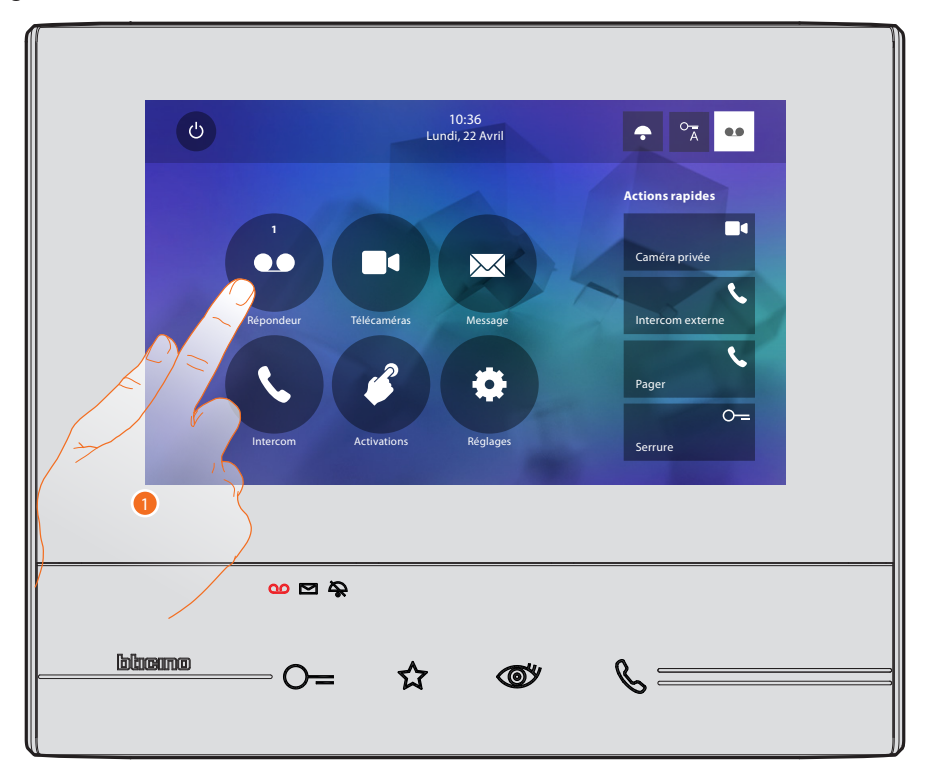

1. Toucher pour accéder au répondeur et pour visualiser le message.

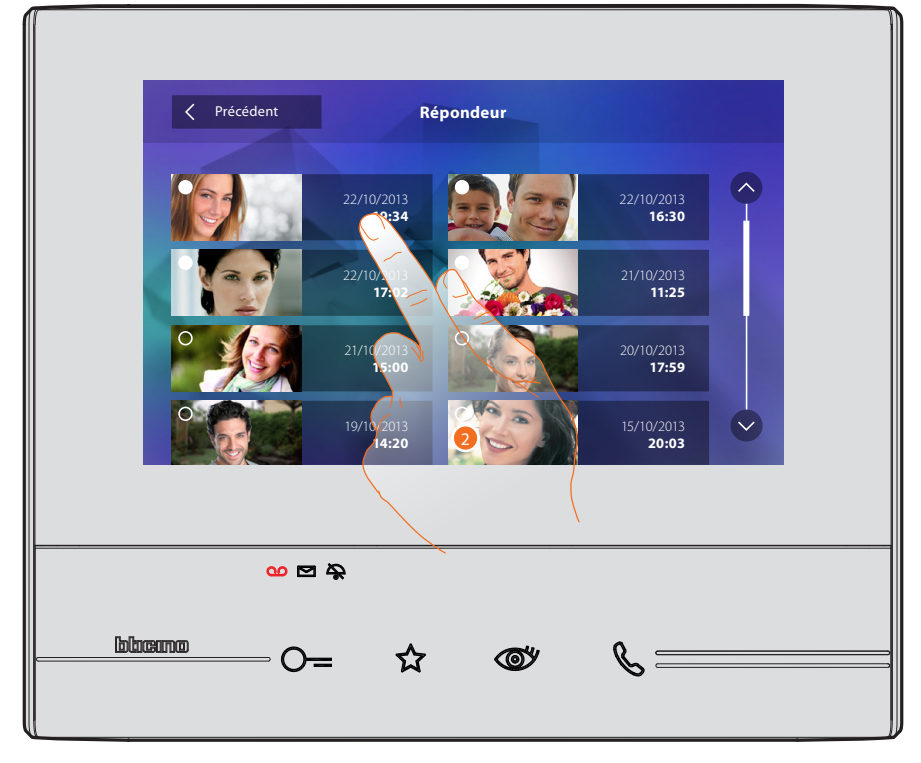

2. Toucher pour ouvrir le message.

# **Classe 300**

*Manuel Utilisateur*

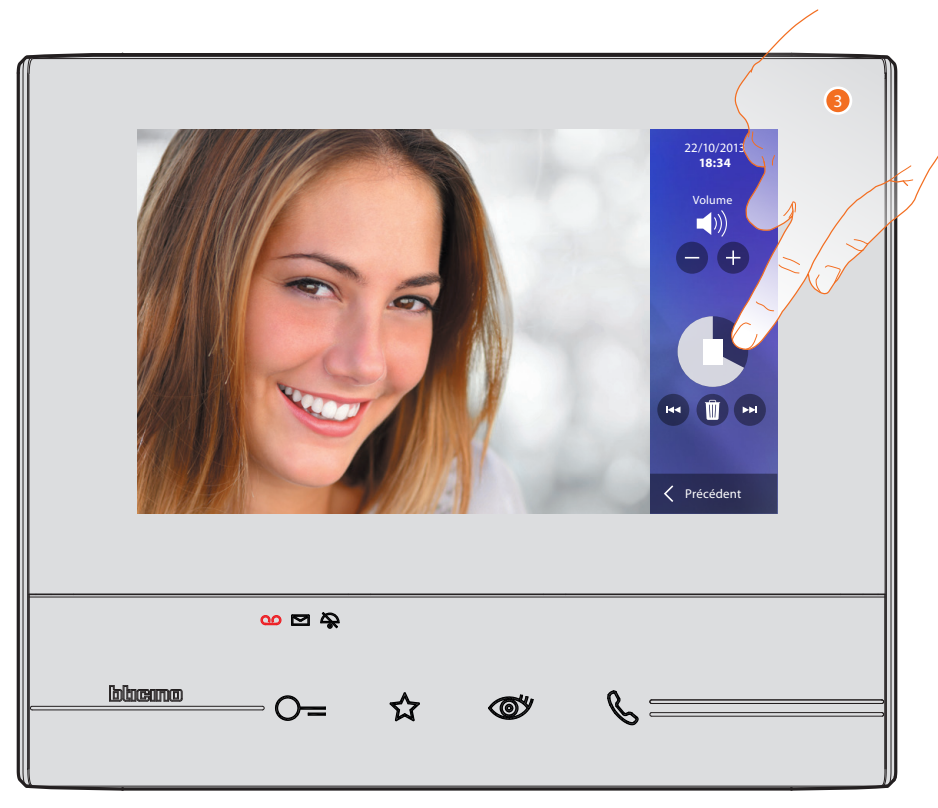

Le message est automatiquement reproduit

3. Toucher pour mettre en pause ou pour reprendre la reproduction. Il est possible de gérer le message à l'aide des icônes prévues à cet effet :

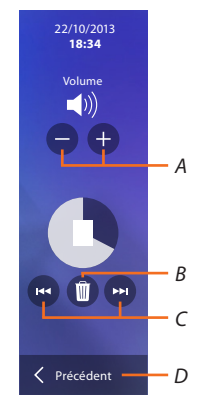

- *A. Règle le volume.*
- *B. Élimine le message.*
- *C. Début et fin de message.*
- *D. Retour à la page répondeur.*

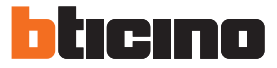

Automatiquement, l'indication de l'état du message passe à « lu » o ; de la sorte, l'indication numérique s'efface de la page d'accueil.

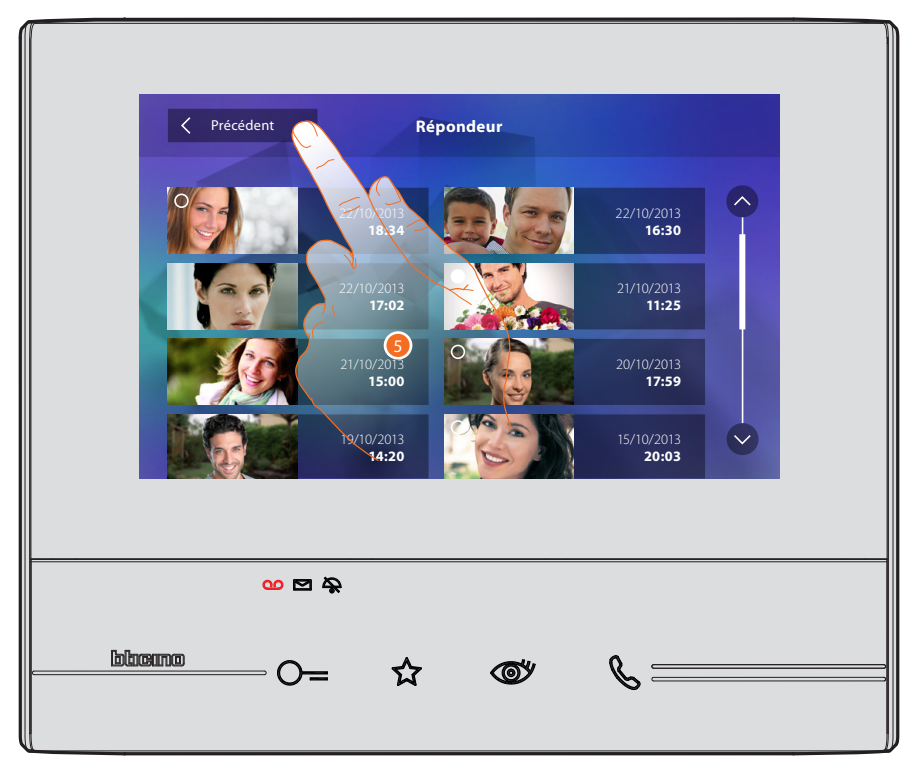

5. Toucher pour revenir à la page d'accueil.

#### <span id="page-8-0"></span>**Effectuer un auto-allumage et un cyclage des caméras**

En présence de caméras sur l'installation, il est possible de les allumer à travers la section dédiée ou à l'aide de la touche d'auto-allumage.

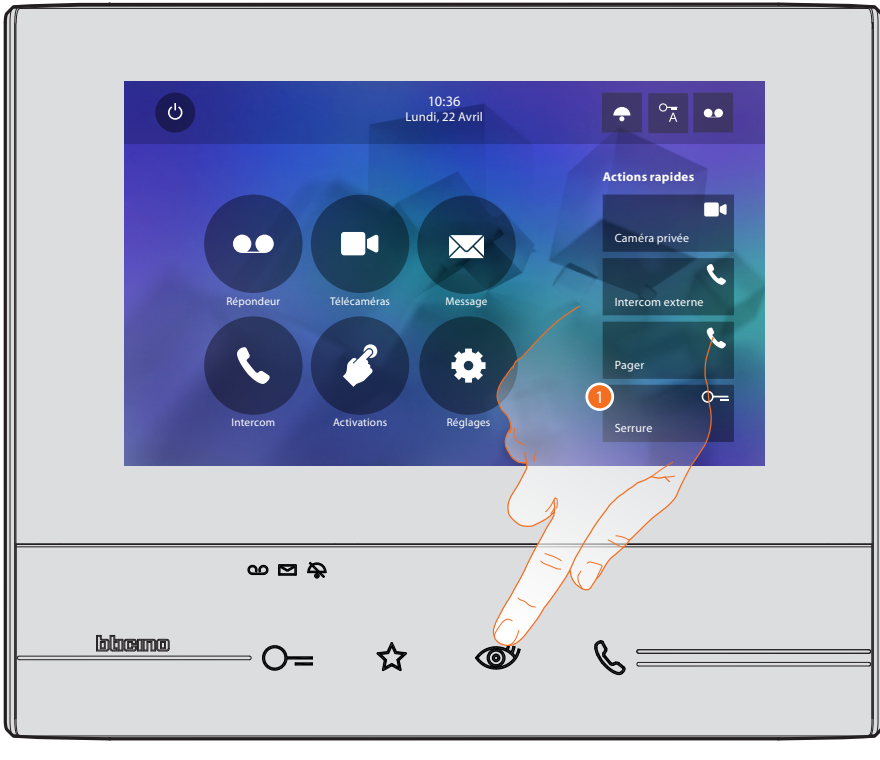

1. Toucher pour visualiser les caméras de l'installation.

La touche correspondante s'allume et l'écran montre les images filmées par la caméra du Poste externe associé.

Pour les réglages de la caméra, voir [Répondre à un appel.](#page-3-1)

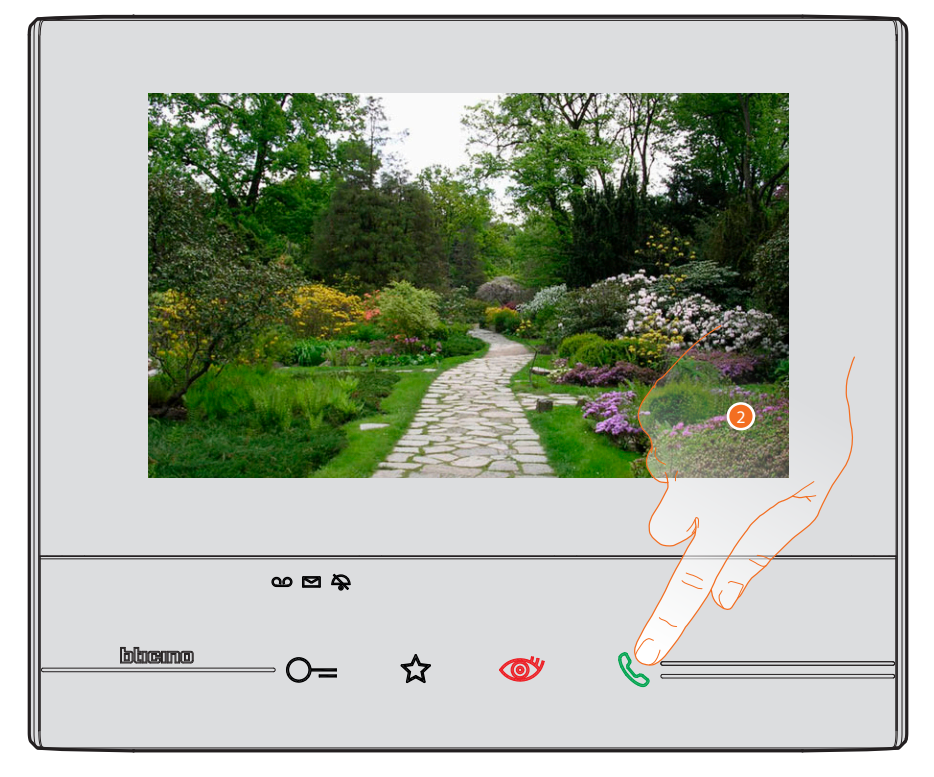

2. La touche connexion clignote : la toucher pour activer la communication audio.

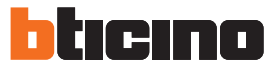

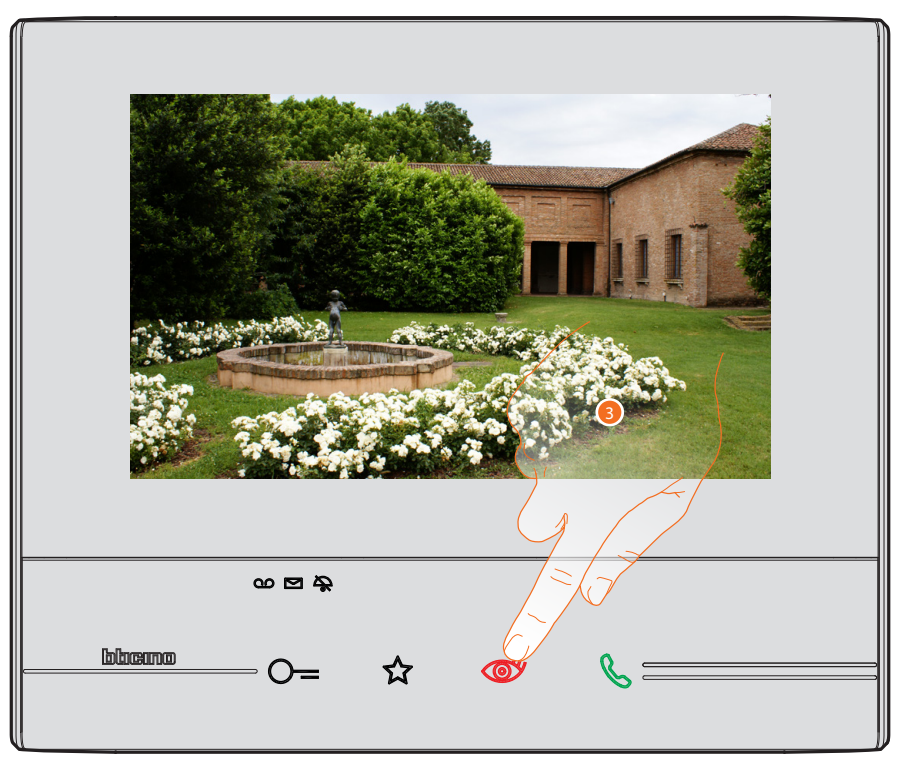

3. Toucher pour passer à la visualisation d'une autre caméra (cyclage) : la touche s'allume lors du passage d'une caméra à l'autre.

Pour quitter la visualisation de la caméra, attendre qu'elle s'éteigne au bout de la durée prévue.

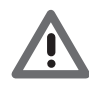

*Attention : il est possible de passer d'une caméra à l'autre sans activer la source audio.*

# <span id="page-10-0"></span>**Écrire ou enregistrer un message**

Il est possible d'écrire un message de texte ou d'enregistrer un message vocal pour un autre utilisateur qui dans le premier cas pour la modifier pour y répondre ou en enregistrer une nouvelle.

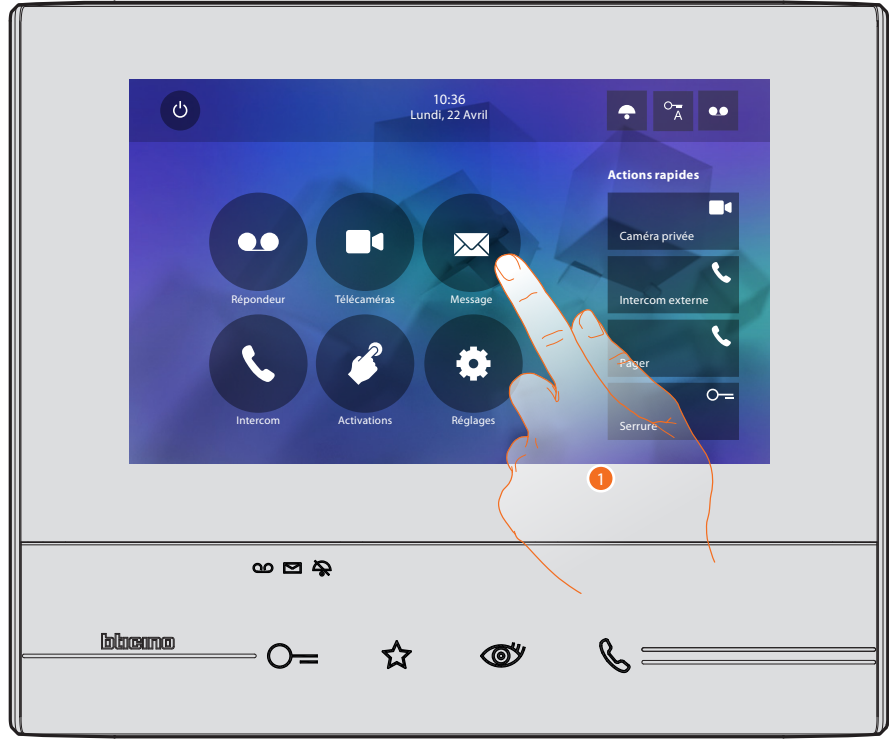

1. Toucher pour écrire et/ou enregistrer un message.

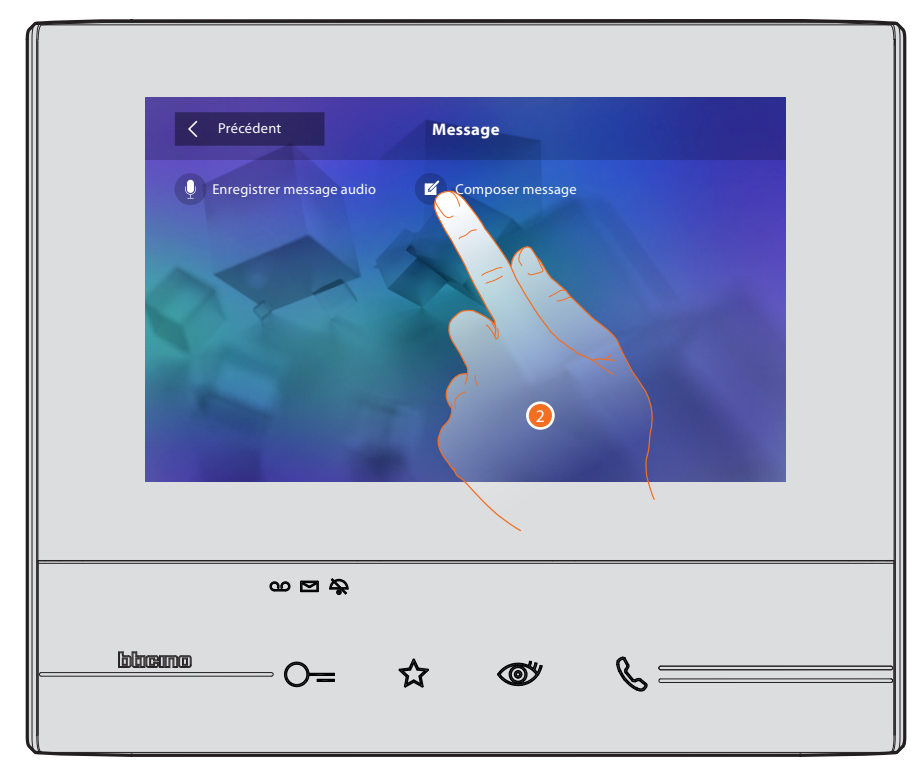

2. Toucher pour écrire un message.

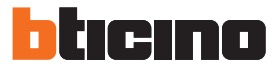

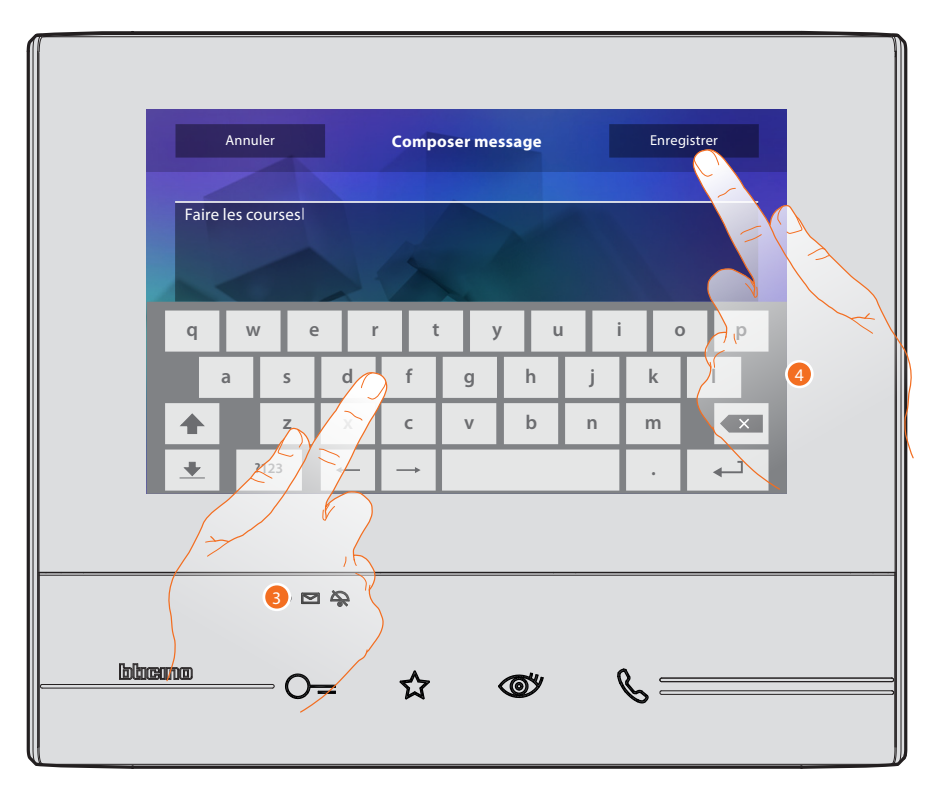

- 3. Utiliser le clavier pour écrire.
- 4. Toucher pour sauvegarder le message de texte.

*Attention : les messages non sauvegardés sont perdus.*

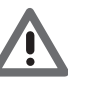

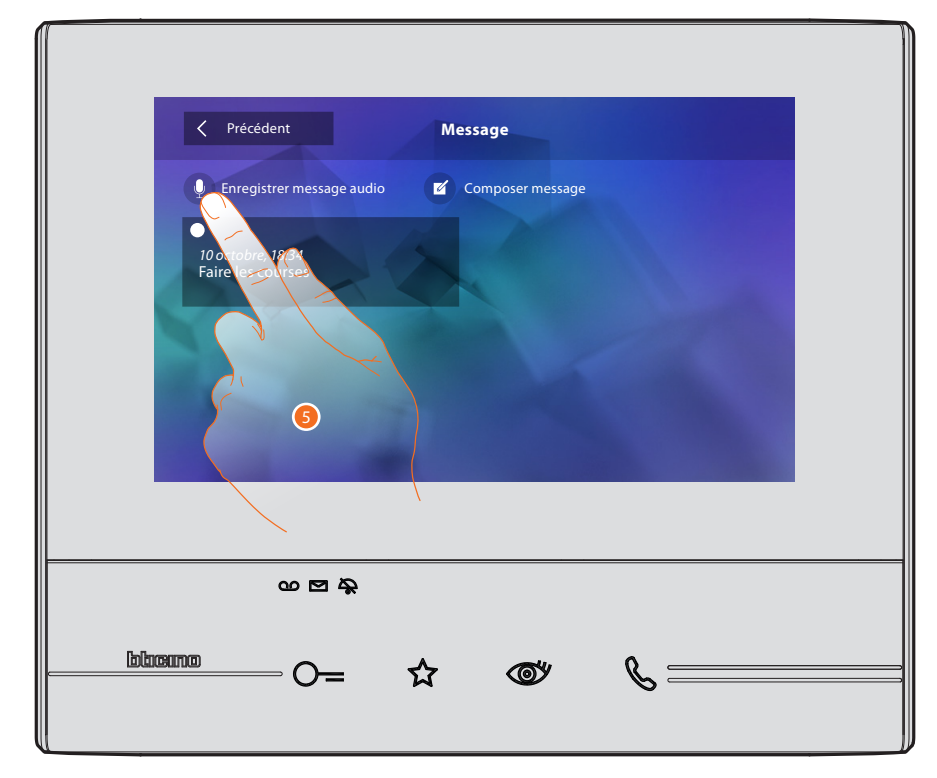

5. Toucher pour enregistrer un message audio.

# **Classe 300** *Manuel Utilisateur*

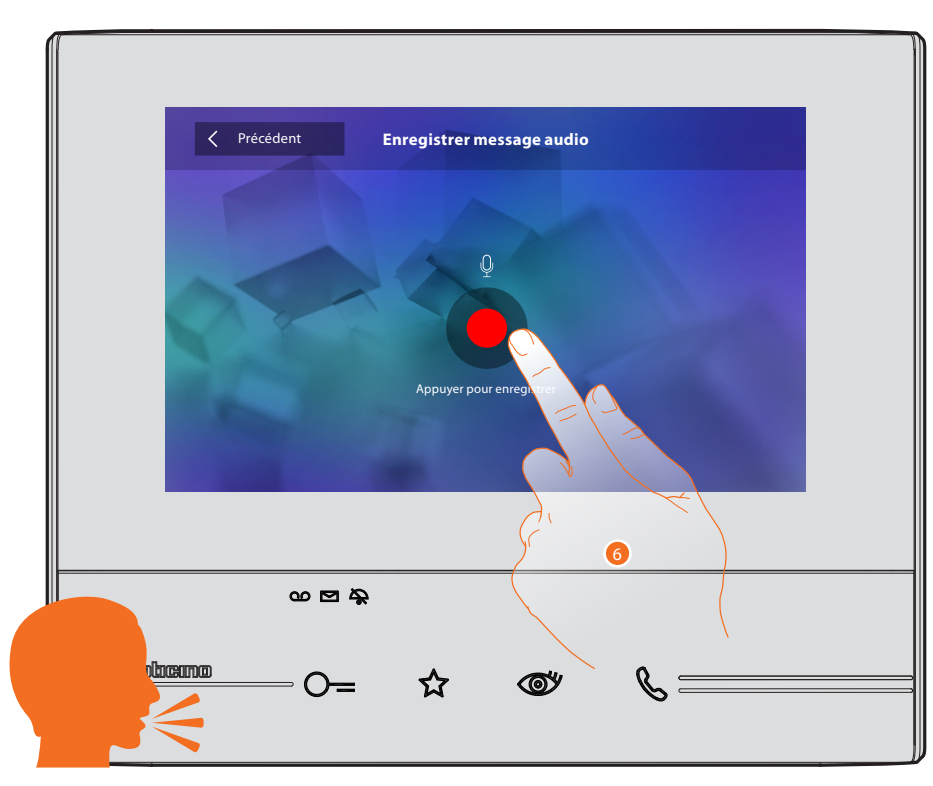

6. Lancer l'enregistrement et prononcer le message audio.

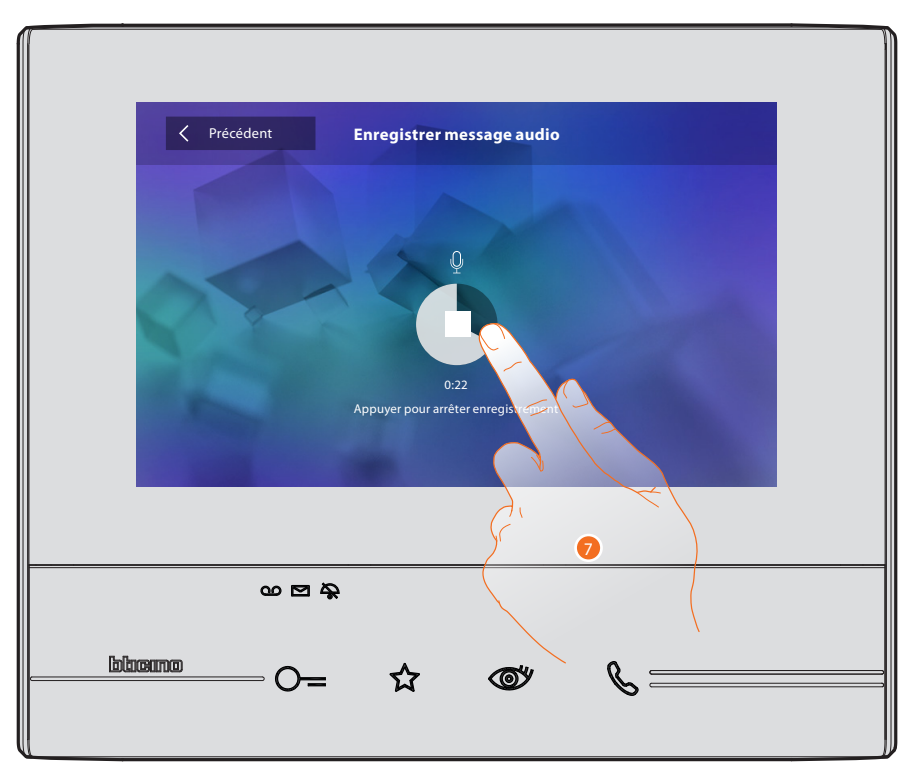

7. Toucher pour arrêter l'enregistrement ou attendre que la durée soit écoulée.

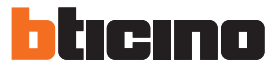

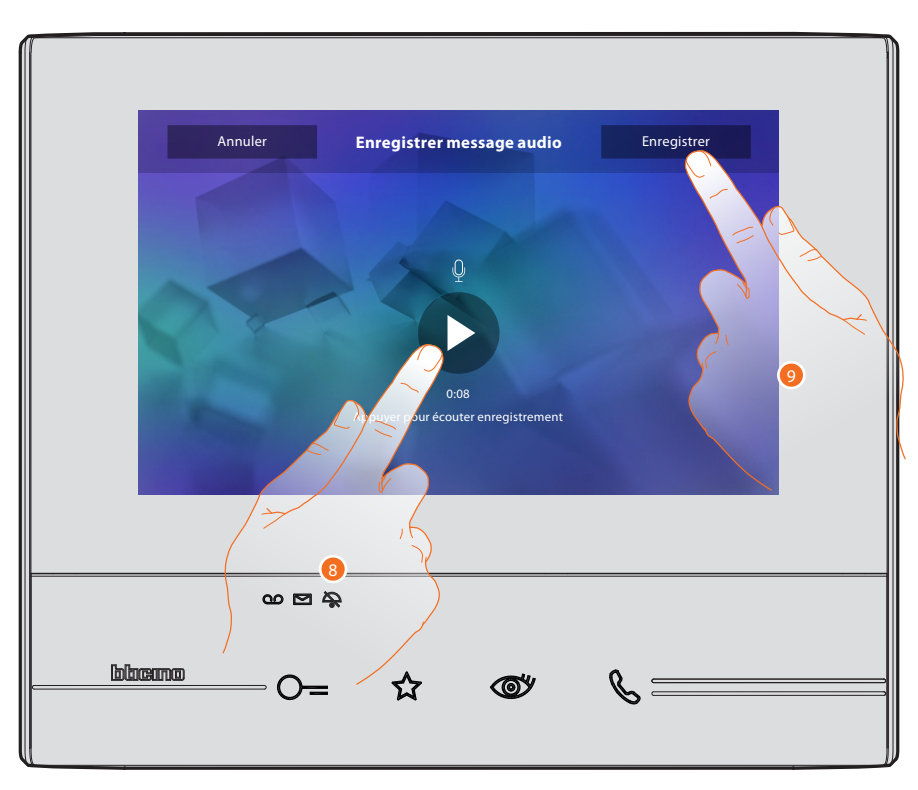

- 8. Toucher pour réécouter le message audio.
- 9. Toucher pour sauvegarder le message audio.

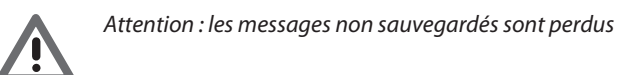

# <span id="page-14-0"></span>**Appeler une autre pièce ou un autre appartement (Intercom)**

Il est possible de communiquer avec le dispositif d'une autre pièce de l'appartement ou avec le dispositif d'un autre appartement.

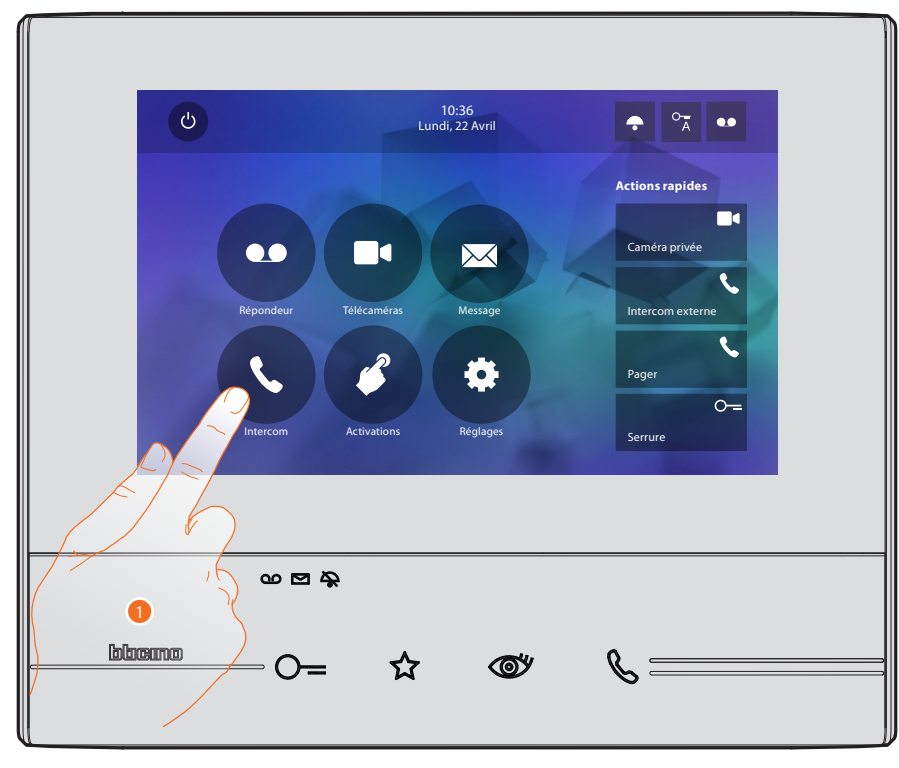

1. Toucher pour visualiser les Intercoms disponibles.

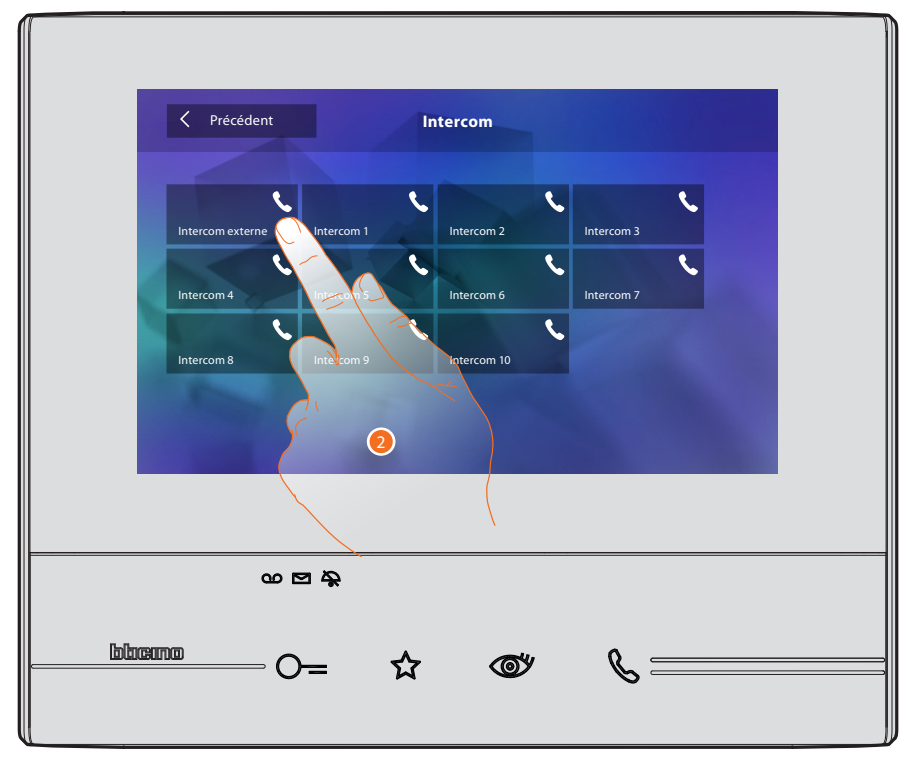

2. Toucher pour activer la communication avec l'Intercom voulu.

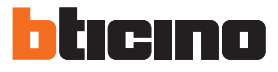

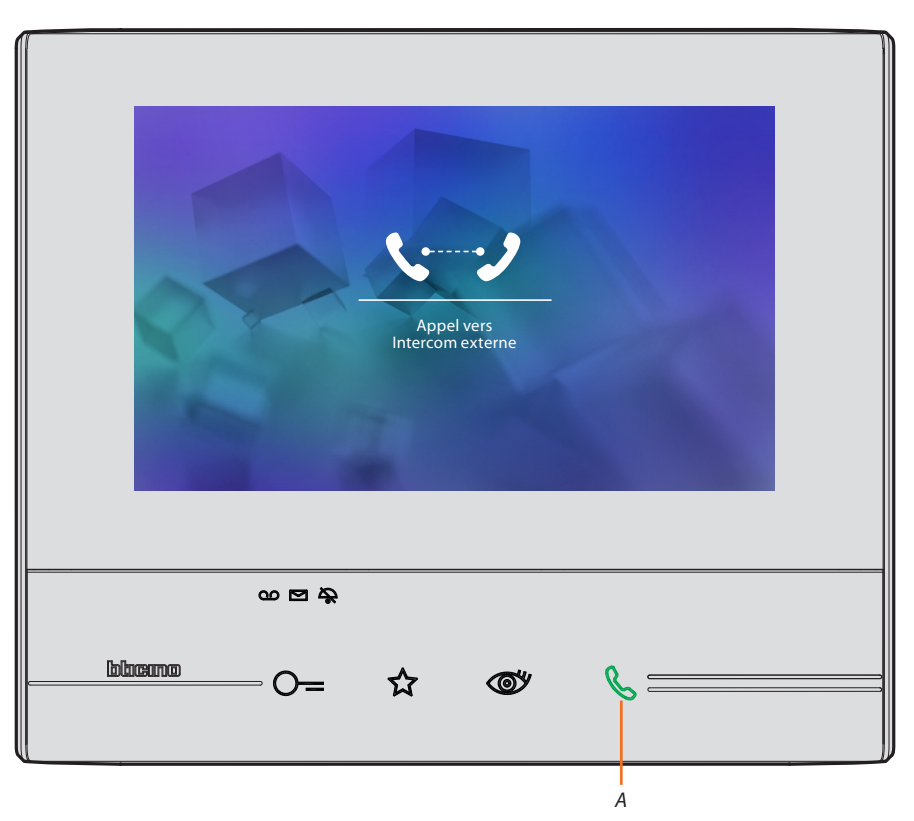

La touche (*A*) s'allume pour indiquer que l'appel est en cours.

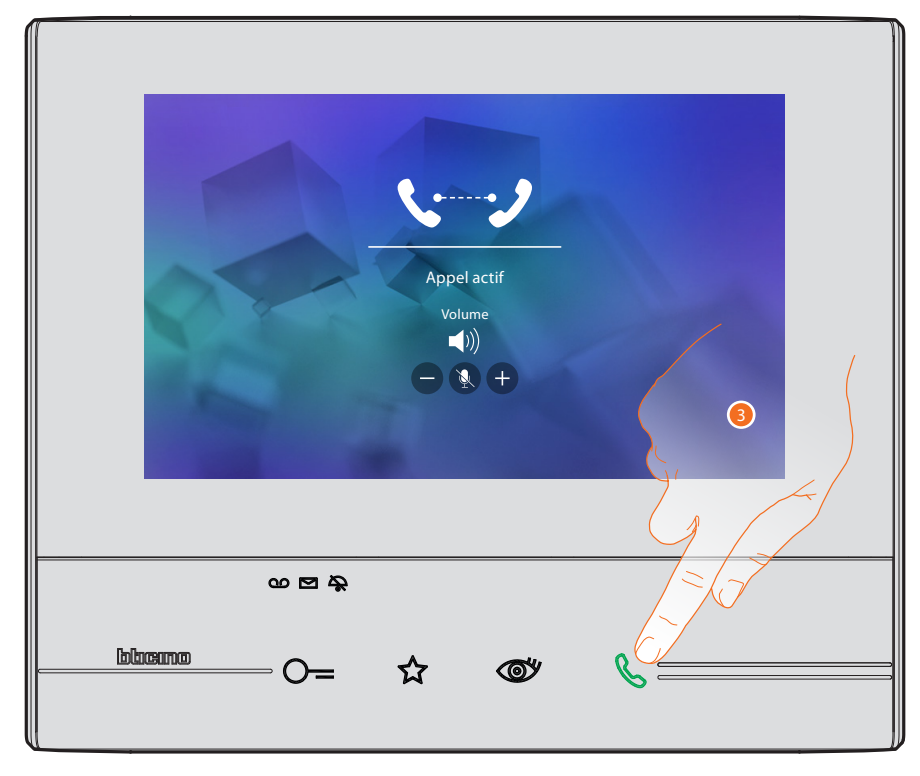

Quand l'appelé répond, les icônes de réglage audio s'affichent (voir [Répondre à un appel\)](#page-3-1).

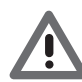

*Attention : en cas d'appel depuis le Poste externe, alors que le dispositif est en modalité « intercom », le système respecte les priorités et coupe l'appel en cours.*

3. Toucher pour terminer l'appel.

# <span id="page-16-0"></span>**Informations générales**

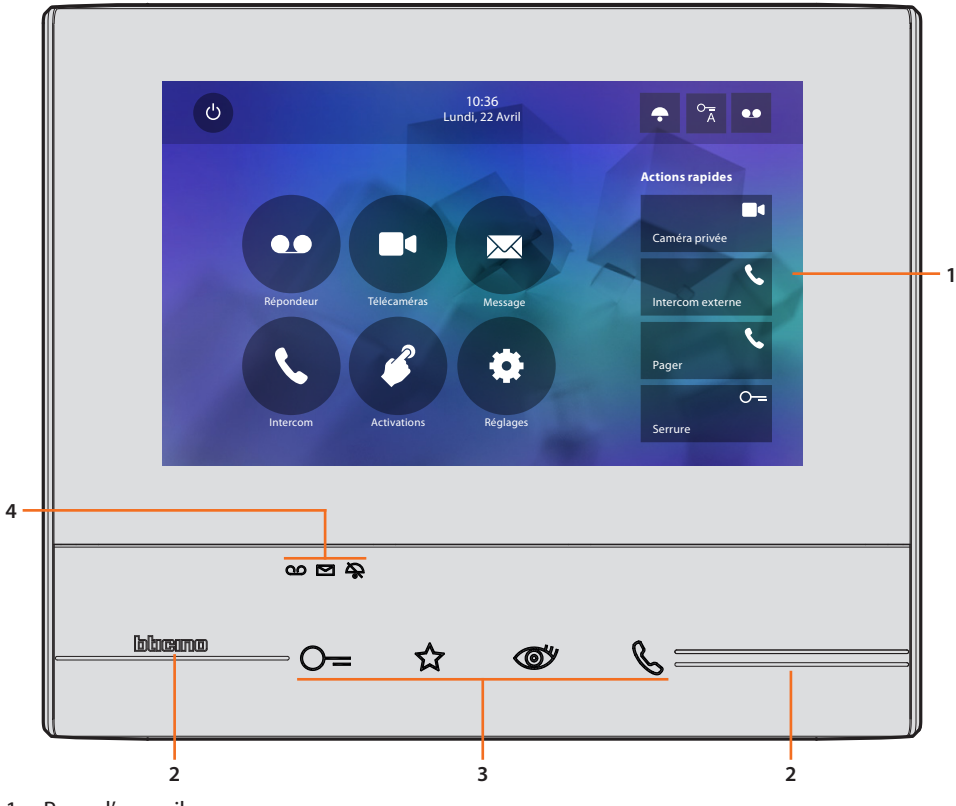

- 1. Page d'accueil
- 2. Guides tactiles
- 3. Touches capacitives fonctions vidéophoniques
- 4. Voyant d'état

# **Touches fonction et voyant d'état**

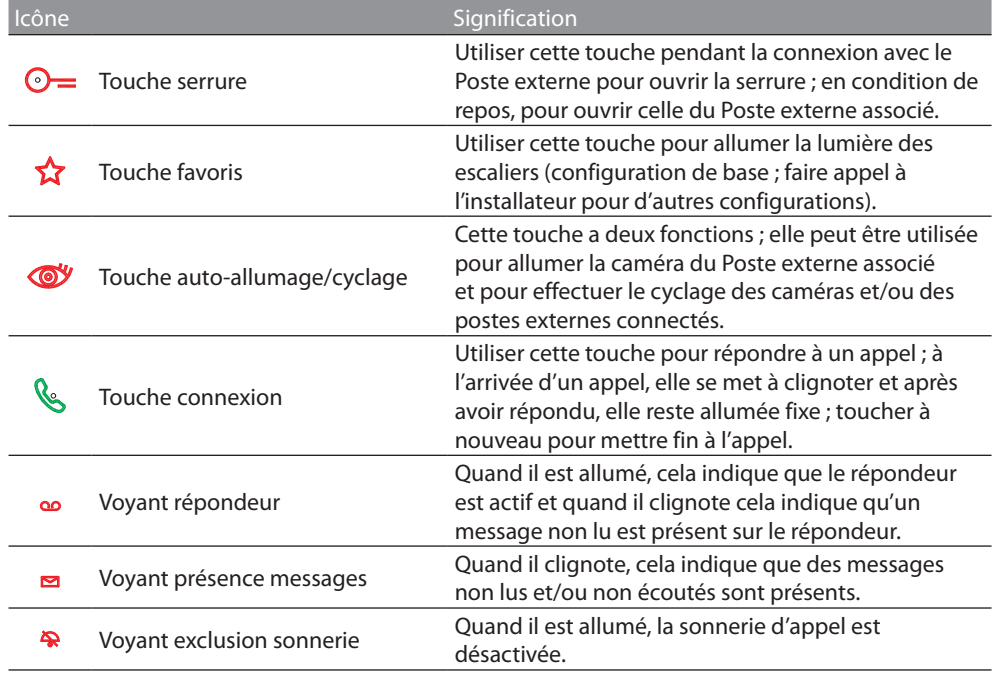

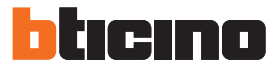

## <span id="page-17-0"></span>**Page d'accueil**

Selon la modalité de configuration (physique ou avancée) et du modèle de dispositif, cette page affiche des contenus différents ; ci-après, est décrite la page d'accueil avec toutes les fonctions actives.

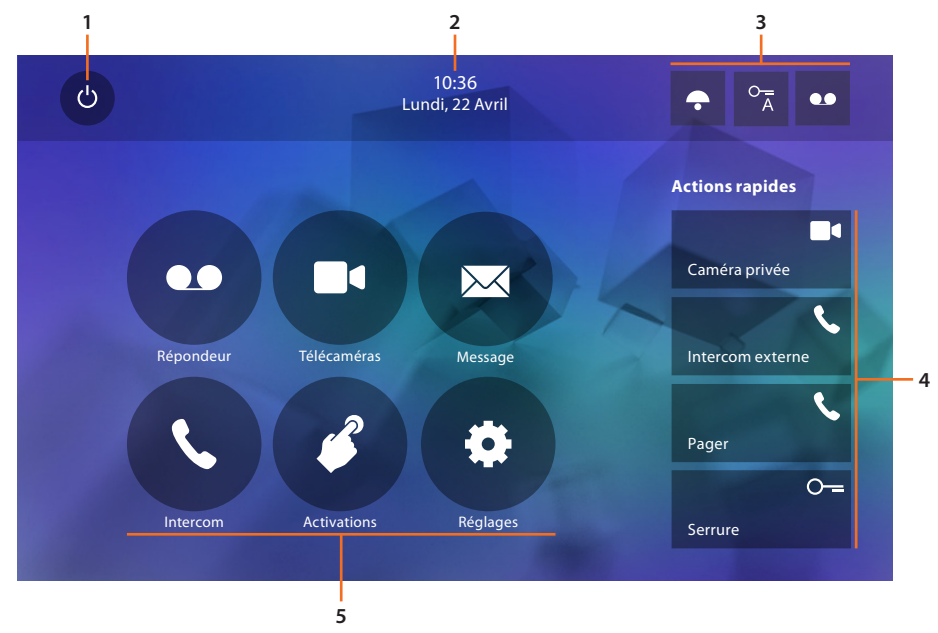

- 1. Extinction écran
- 2. Date et heure
- 3. Activation/désactivation des fonctions
- 4. Actions rapides
- 5. Fonctions

# **Activation des fonctions**

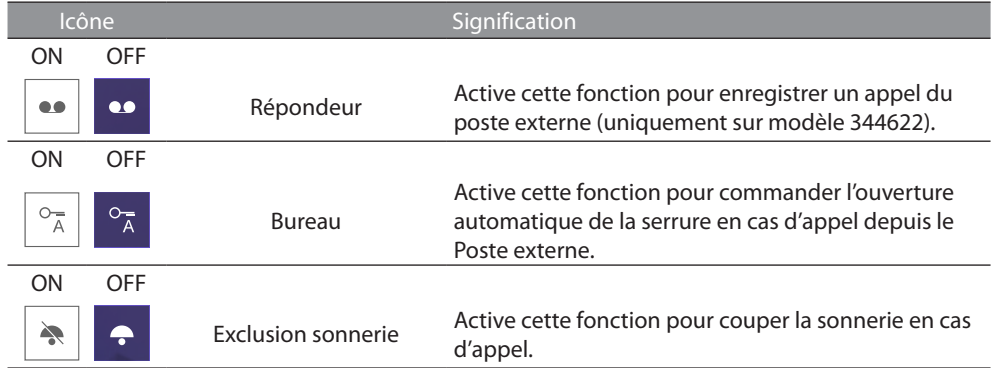

#### **Actions rapides**

En touchant ces icônes, il est possible d'activer directement la fonction indiquée (sélectionnée dans [Réglages/Actions rapides\)](#page-44-1).

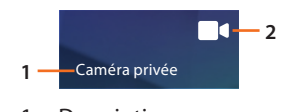

- 1. Description
- 2. Type de fonction

#### <span id="page-18-0"></span>**Fonctions**

En touchant les icônes ci-après, les pages relatives à la fonction choisie s'affichent ; la présence ou l'absence de ces icônes dépend de la configuration de l'installation.

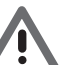

*Attention : les fonctions caméras, intercom et activations sont disponibles uniquement si le dispositif n'a pas été configuré physiquement (faire appel à l'installateur pour les activer).*

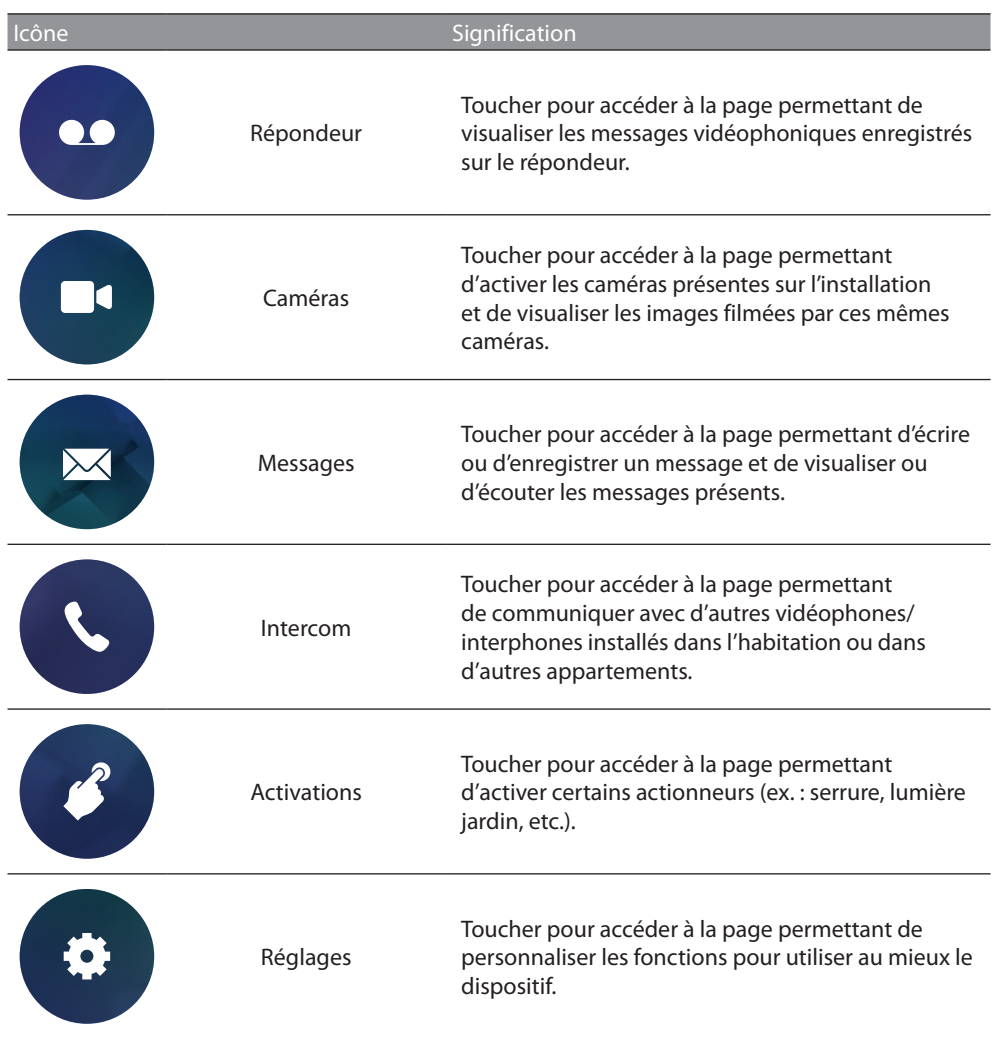

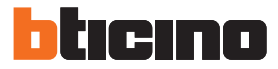

# <span id="page-19-0"></span>**Fonctions**

Il est possible d'accéder aux pages des fonctions principales directement depuis la page d'accueil en touchant les icônes correspondantes.

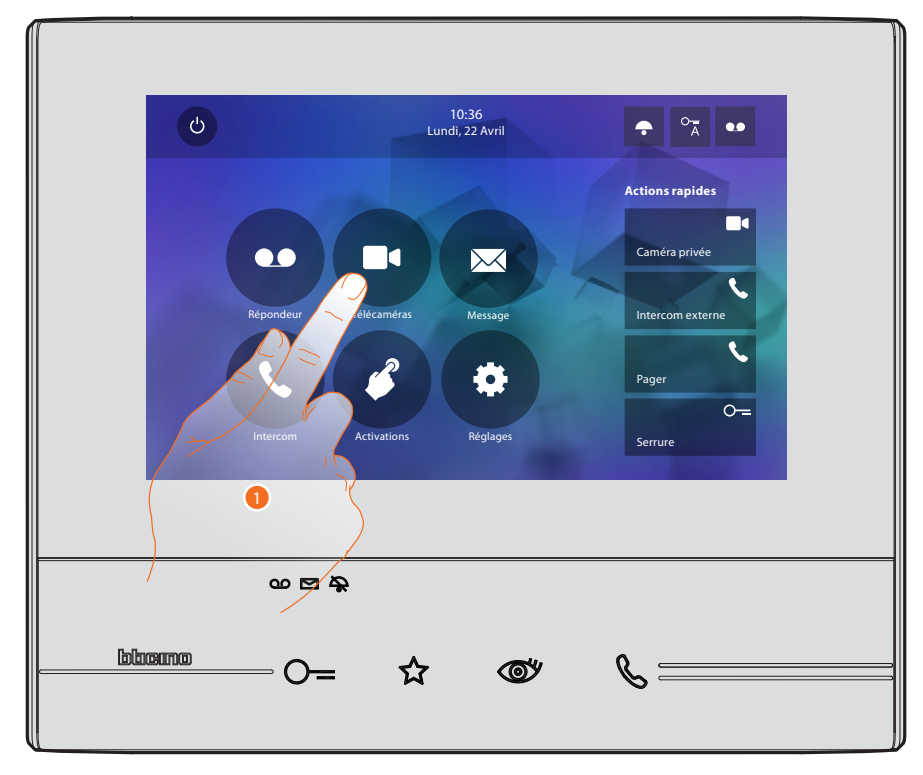

1. Toucher l'icône relative à la fonction voulue :

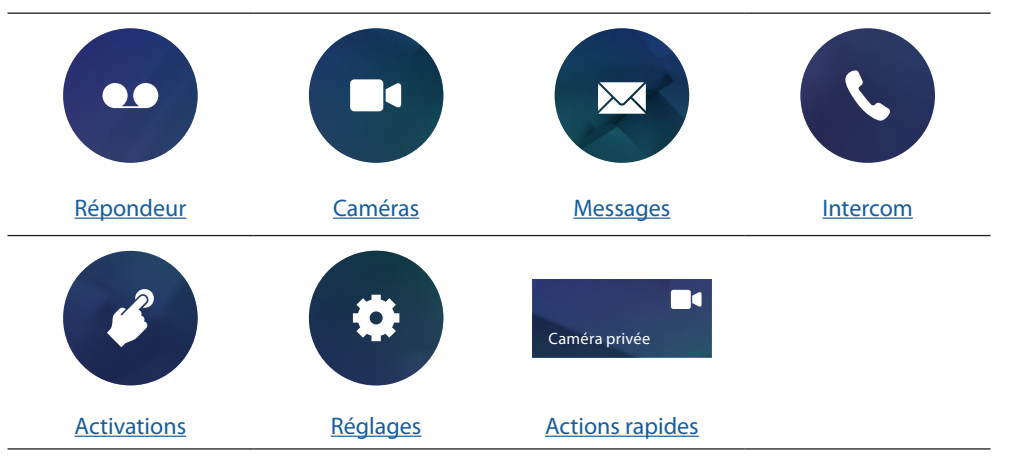

### <span id="page-20-1"></span><span id="page-20-0"></span>**Répondeur (uniquement sur les modèles 344622)**

Cette section permet de visualiser les messages audio/vidéo enregistrés par le Poste externe quand l'habitation est inoccupée à condition d'avoir préalablement activé la fonction en appuyant sur l'icône (*A*).

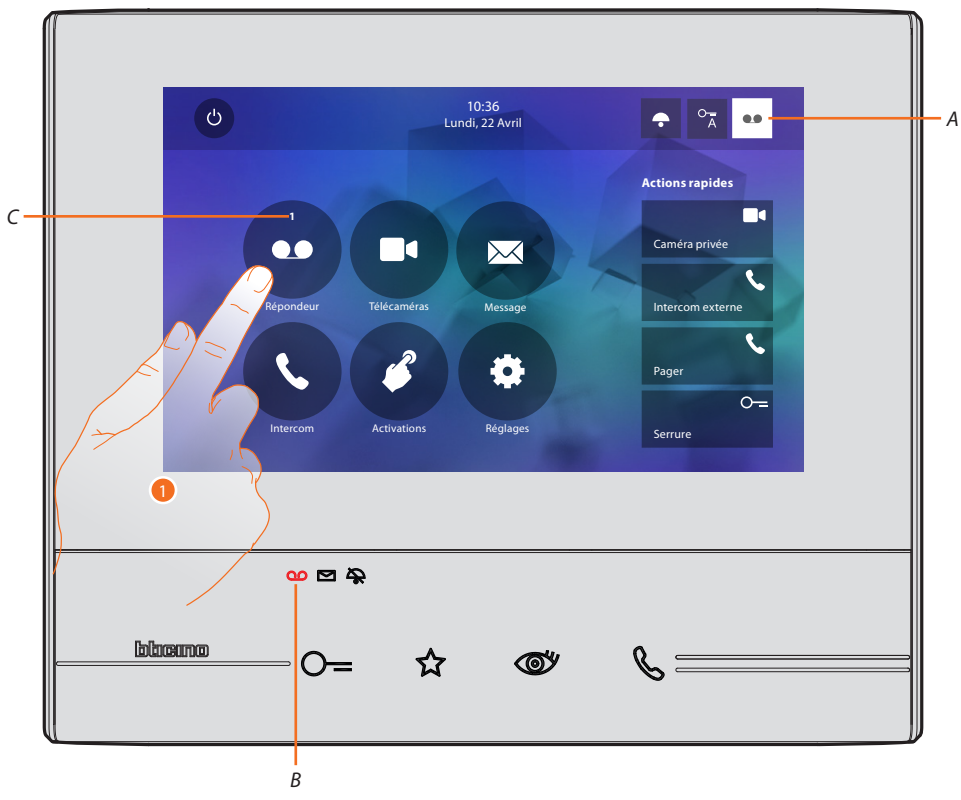

Quand un message est présent sur le répondeur, le voyant (B) clignote et, sur l'icône de la fonction, un nombre s'affiche qui correspond aux nouveaux messages ou messages non lus (*C*).

1. Toucher pour accéder au répondeur.

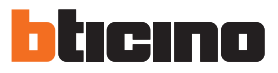

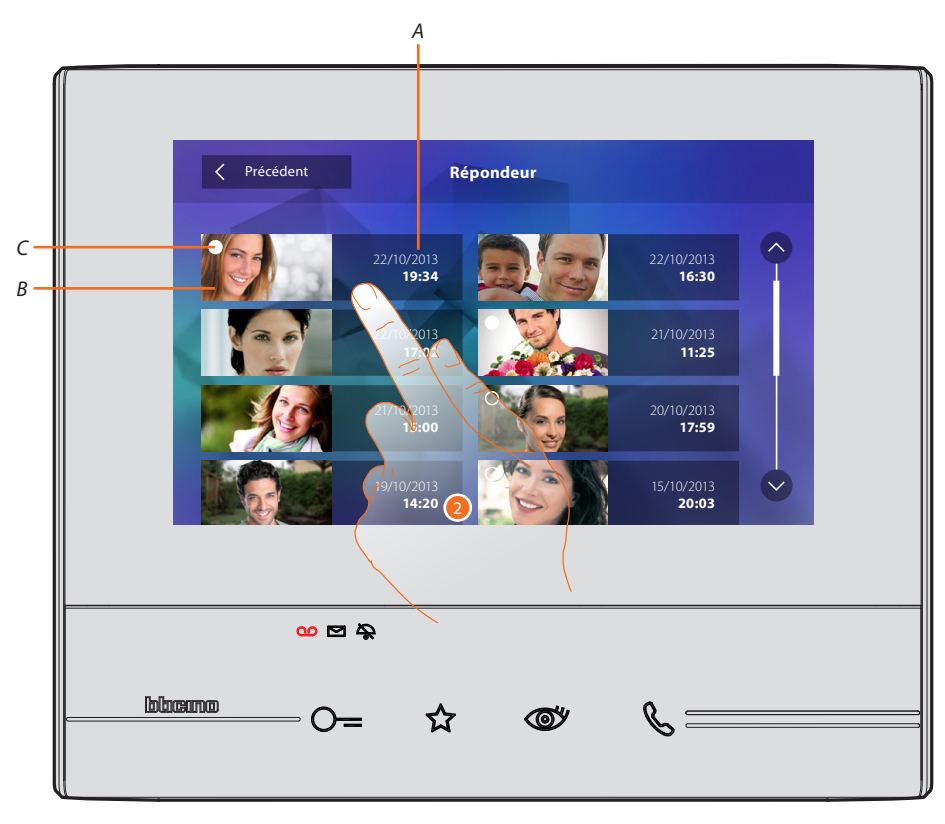

- *A. Date/heure enregistrement.*
- *B. Aperçu.*
- *C. Indicateur état message : message à lire; message lu*
- 2. Toucher pour ouvrir le message.

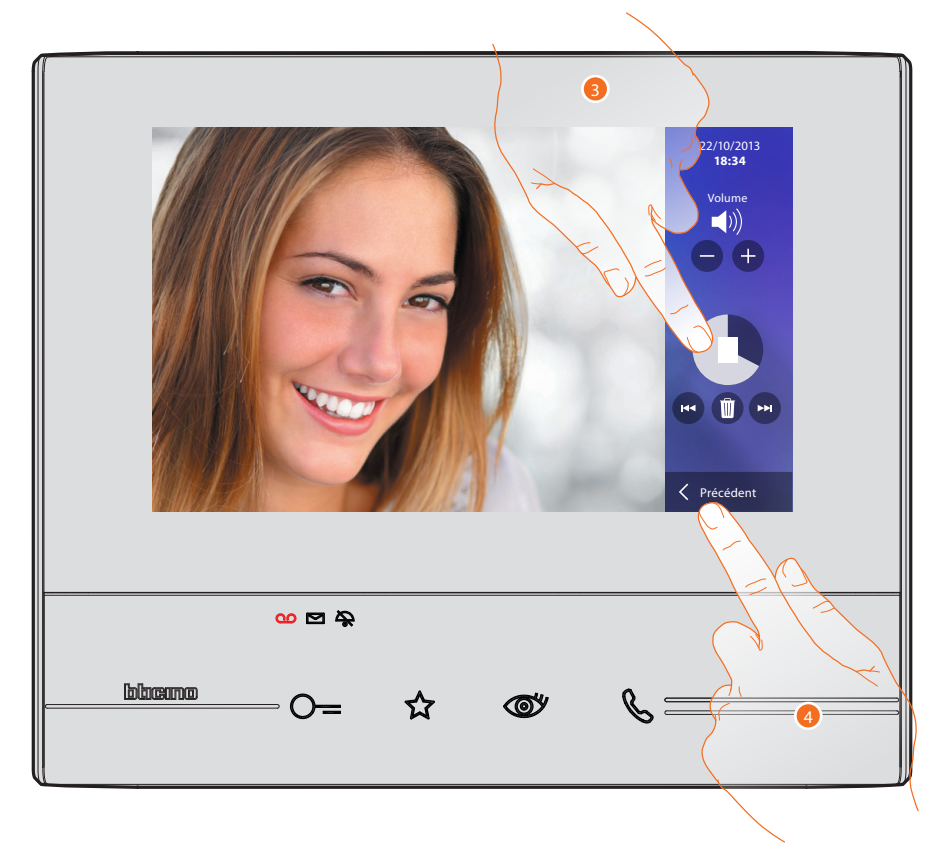

Le message est automatiquement reproduit

3. Toucher pour mettre la reproduction en pause.

Il est possible de gérer le message à l'aide des icônes prévues à cet effet :

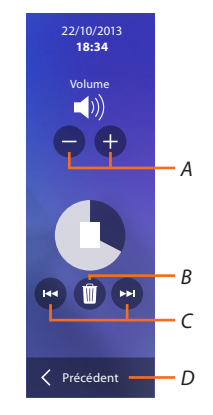

- *A. Règle le volume.*
- *B. Élimine le message.*
- *C. Début et fin de message.*
- *D. Retour à la page répondeur.*
- 4. Toucher pour fermer la visualisation.

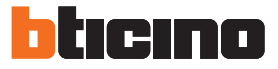

Automatiquement, l'indication de l'état du message passe à « lu » ol; de la sorte, l'indication numérique s'efface de la page d'accueil.

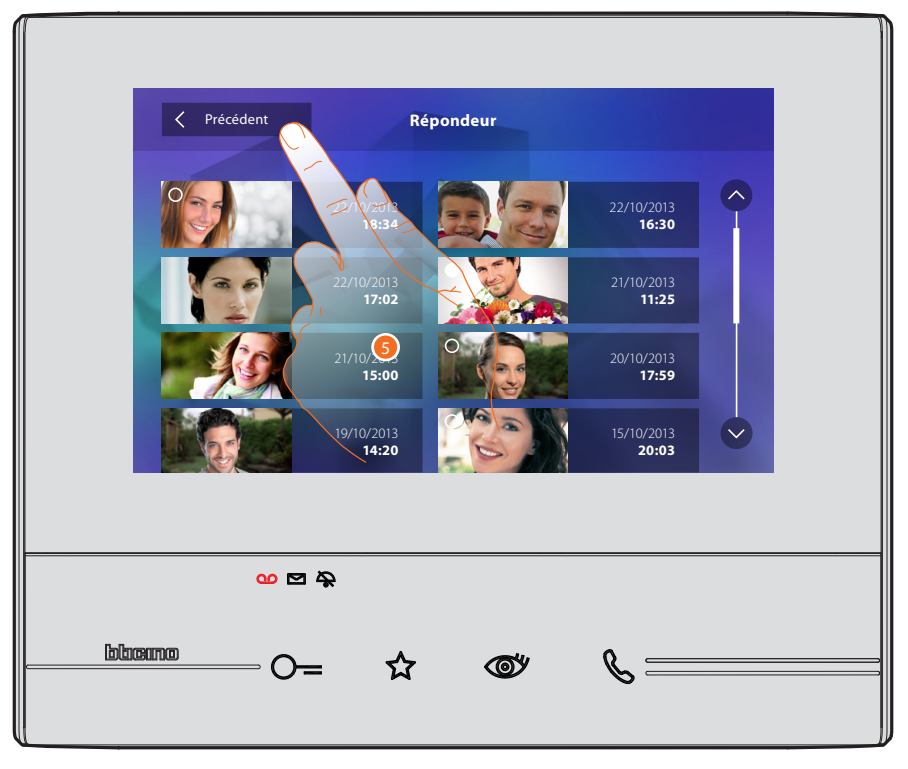

5. Toucher pour revenir à la page d'accueil.

#### <span id="page-24-1"></span><span id="page-24-0"></span>**Caméras**

Dans cette section, il est possible de surveiller l'habitation en activant une des caméras présentes dans l'appartement, dans les parties communes (ex. box et jardin) et sur les postes externes. Après avoir activé une caméra, il est possible de « cycler » (visualiser en séquence) les autres caméras.

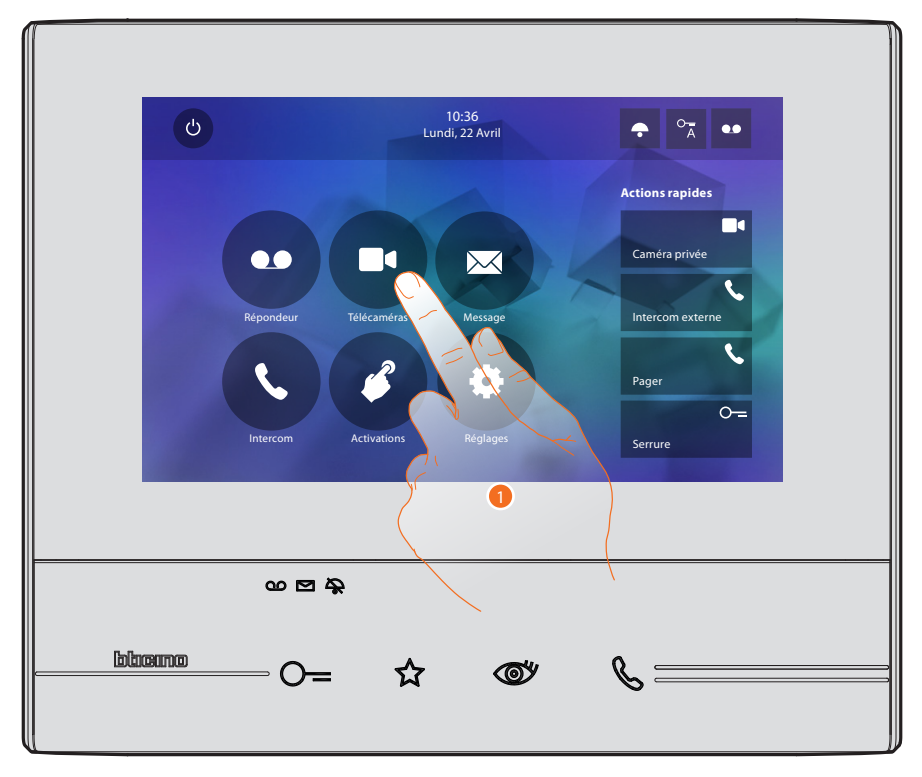

1. Toucher pour visualiser les caméras de l'installation.

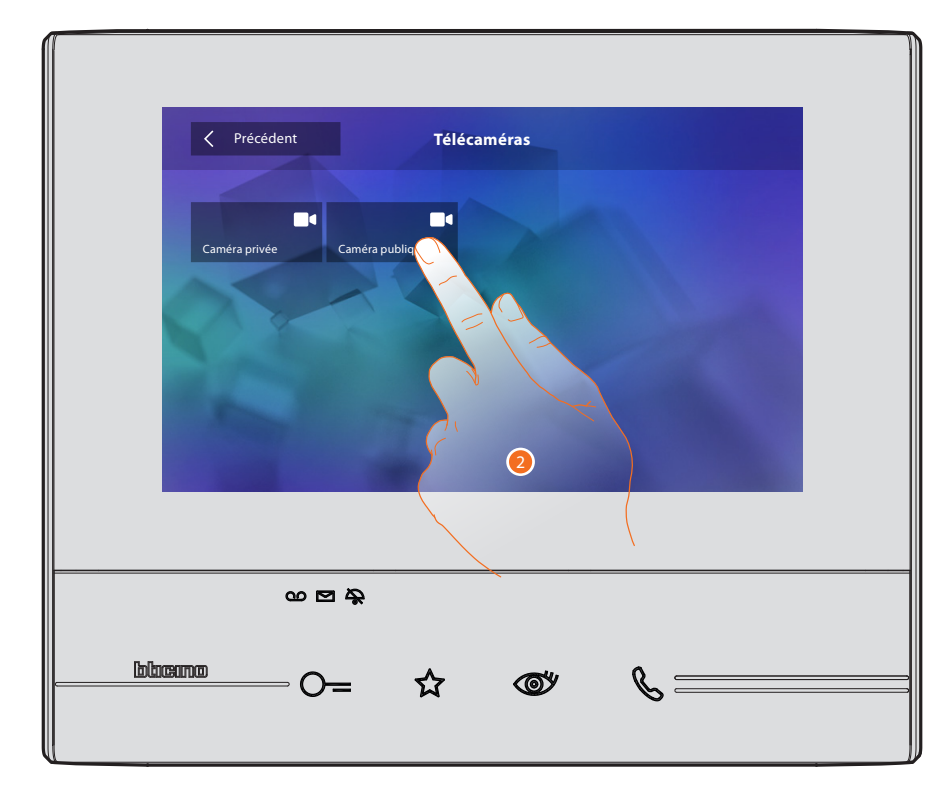

2. Toucher pour activer la caméra voulue.

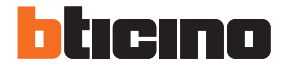

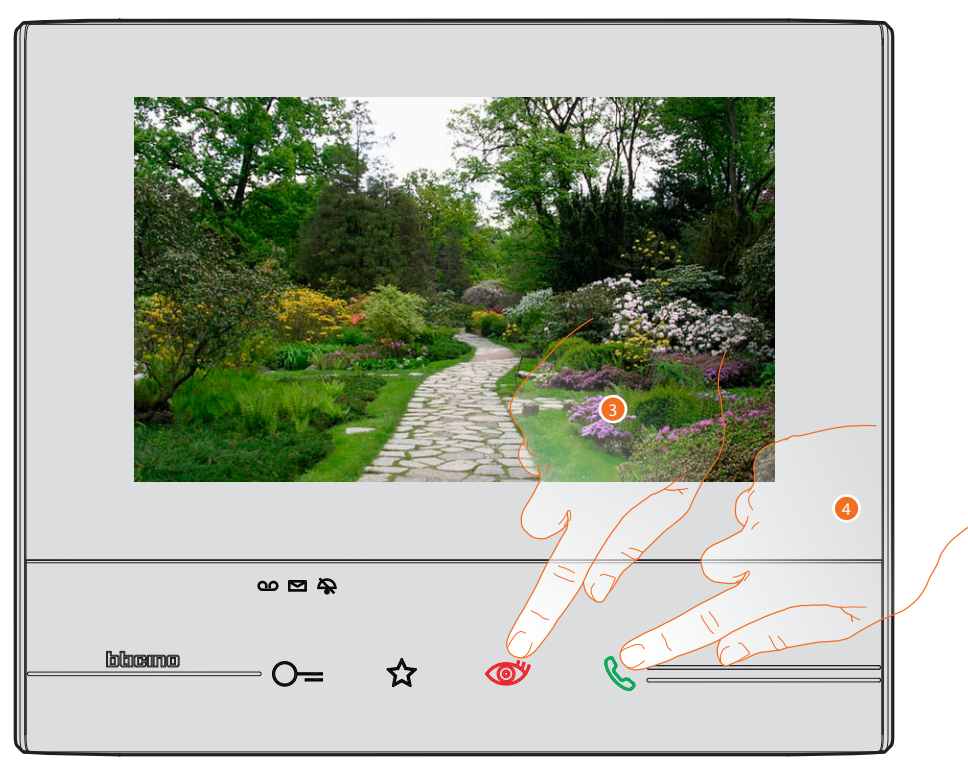

Sur l'écran, s'affichent les images filmées par la caméra activée. Pour les réglages de la caméra, voir [Répondre à un appel.](#page-3-1)

- 3. Toucher pour passer à la visualisation d'une autre caméra (cyclage) : la touche s'allume lors du passage d'une caméra à l'autre.
- 4. Si la caméra sélectionnée est celle d'un poste externe, la touche clignote : la toucher pour activer la communication.

Pour quitter la visualisation de la caméra, attendre qu'elle s'éteigne au bout de la durée prévue.

# <span id="page-26-0"></span>**TVCC**

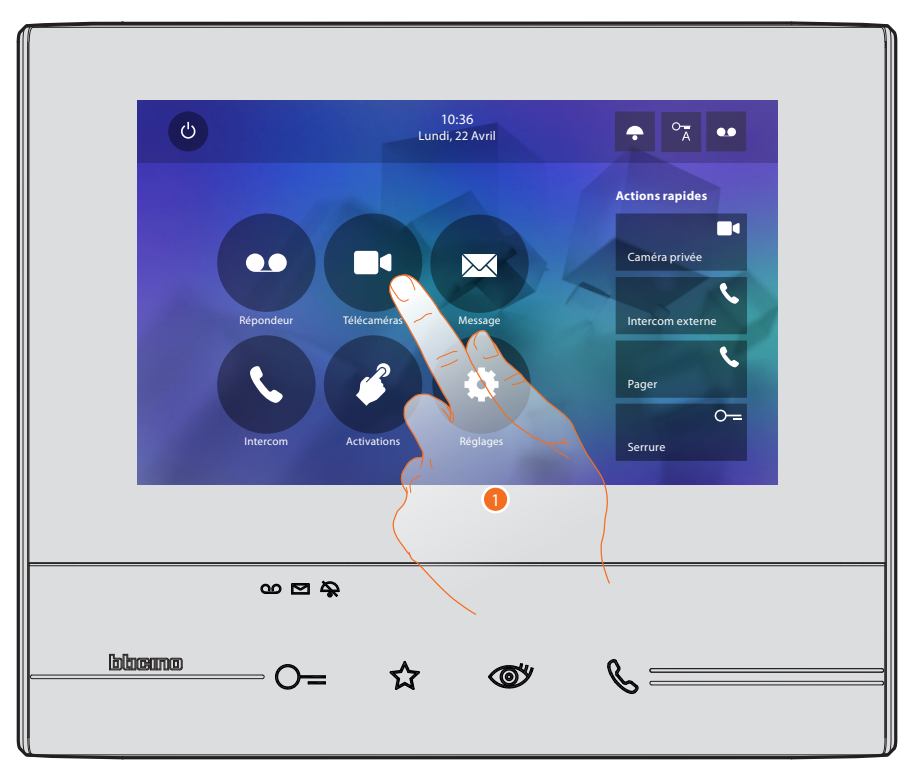

Dans cette section, il est possible de surveiller l'habitation en activant une des caméras de vidéo surveillance présentes dans l'appartement ou dans les parties communes (ex. box et jardin).

1. Toucher pour visualiser les caméras de l'installation.

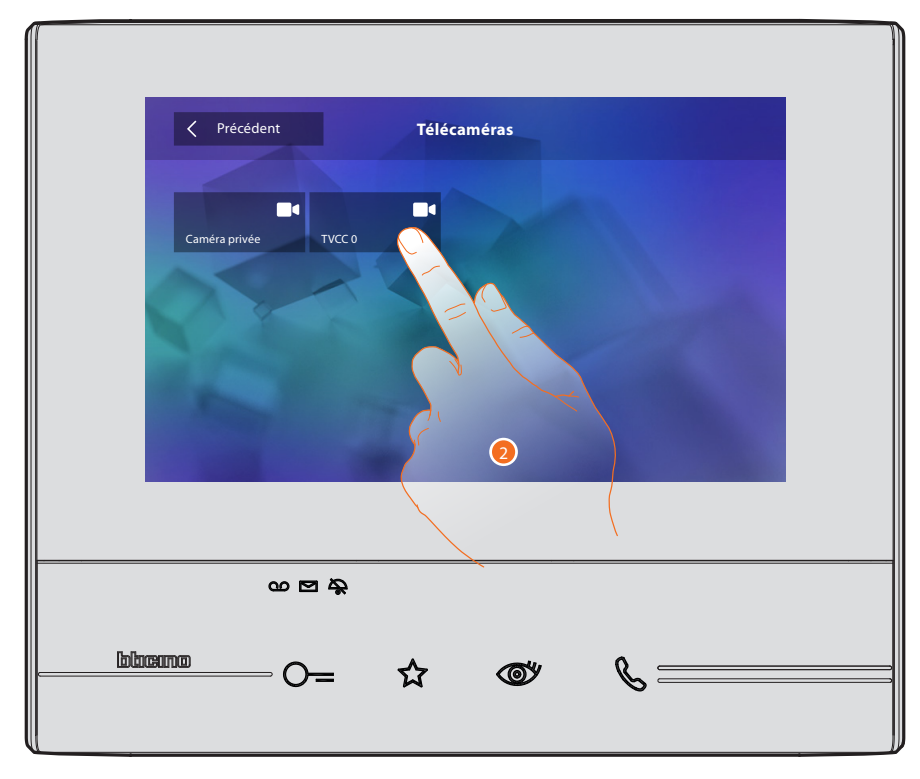

2. Toucher pour activer la caméra voulue.

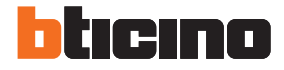

Sur l'écran, les images filmées par la caméra activée s'affichent. Pour les réglages de la caméra, voir [Répondre à un appel.](#page-3-1)

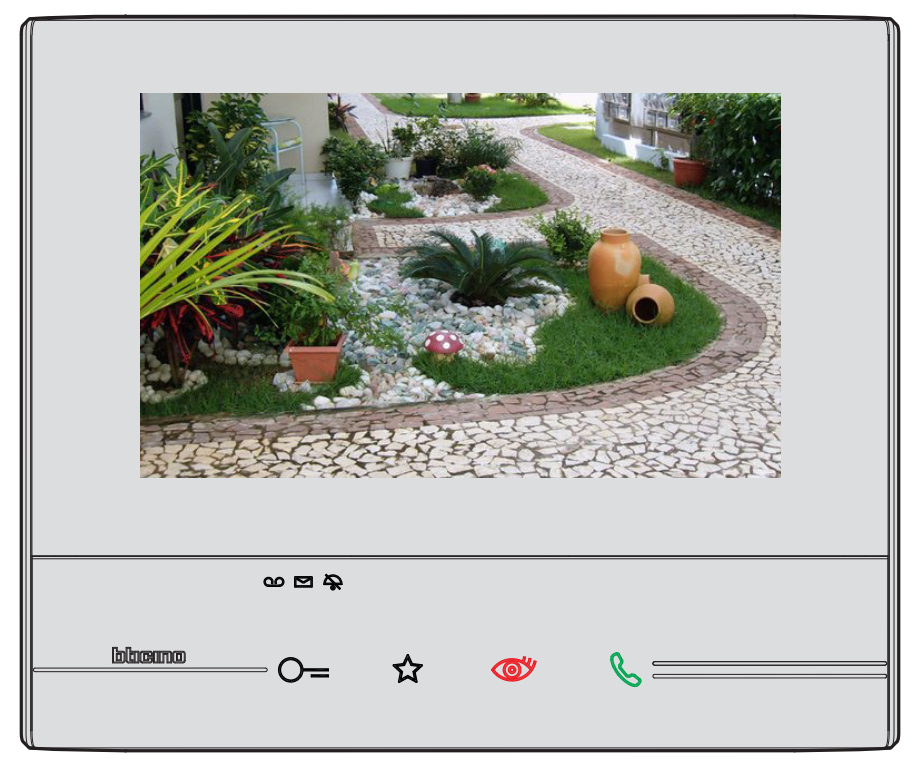

L'image est visualisée pendant trois minutes. Le cyclage des caméras n'est pas prévu.

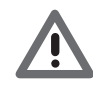

*Attention : pour visualiser une séquence de caméras ou une multivision, il est nécessaire d'installer un dispositif effectuant cette action (ex. Digital Video Recorder). Pour plus d'informations, faire appel à l'installateur.*

#### <span id="page-28-1"></span><span id="page-28-0"></span>**Messages**

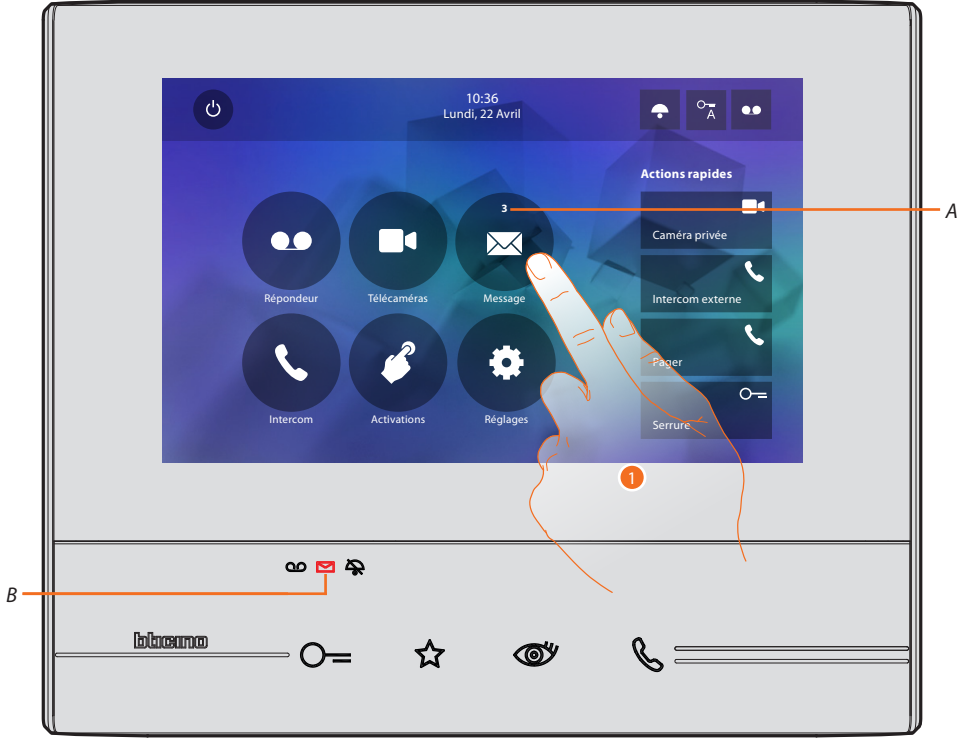

Cette section permet de créer des messages ou de visualiser les messages laissés par d'autres utilisateurs ou le standard de concierge. Les messages sont de deux types : écrits ou vocaux.

Quand un message est présent sur le répondeur, le voyant (B) clignote et, sur l'icône de la fonction, un nombre s'affiche qui correspond aux nouveaux messages ou messages non lus (*A*).

1. Toucher pour accéder aux messages.

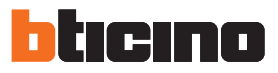

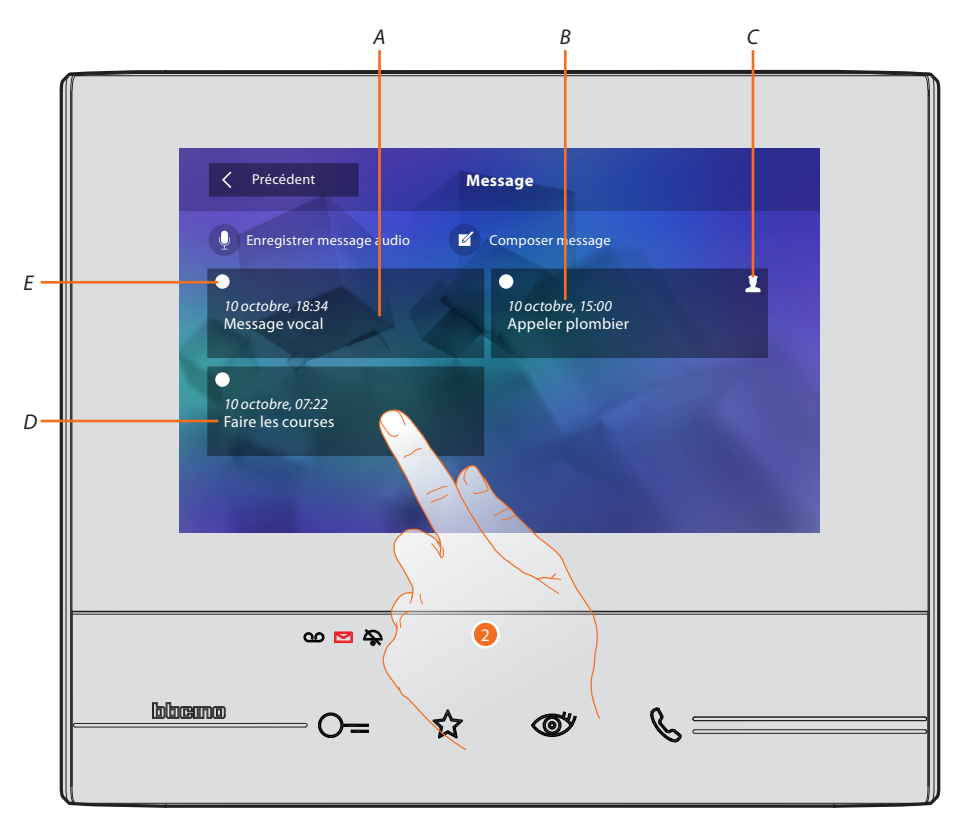

- *A. Indication de message vocal.*
- *B. Date/heure enregistrement.*
- *C. Message provenant du standard de concierge.*
- *D. Aperçu message de texte.*
- *E. Indicateur état message : message à lire; message lu*
- 2. Toucher pour ouvrir le message.

<span id="page-30-0"></span>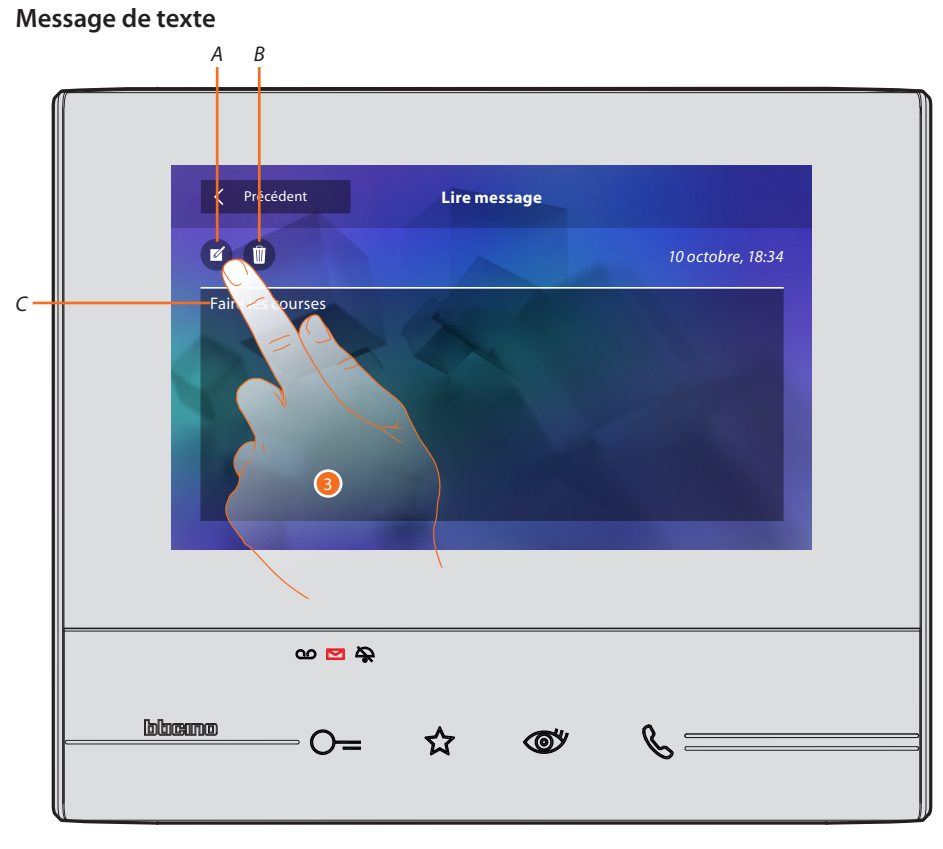

3. Toucher pour modifier le message. Cette page permet de visualiser le texte du message (*C*), de le modifier (*A*) ou de l'effacer (*B*).

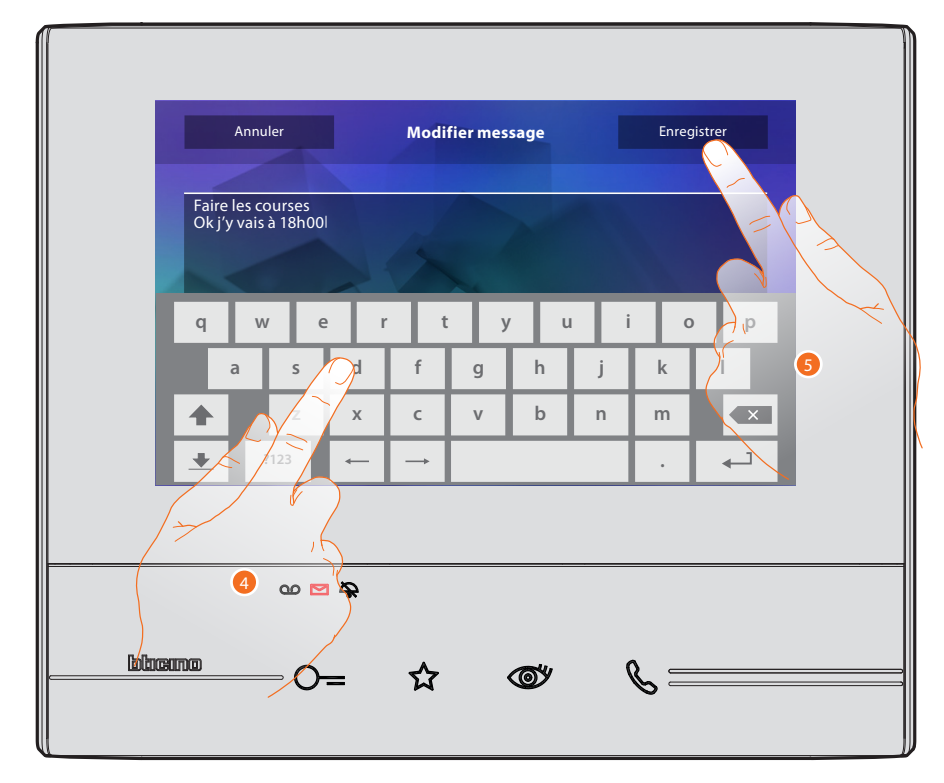

- 4. Utiliser le clavier pour modifier le message.
- 5. Toucher pour enregistrer le message.

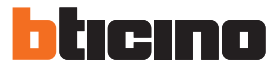

# <span id="page-31-0"></span>**Message audio**

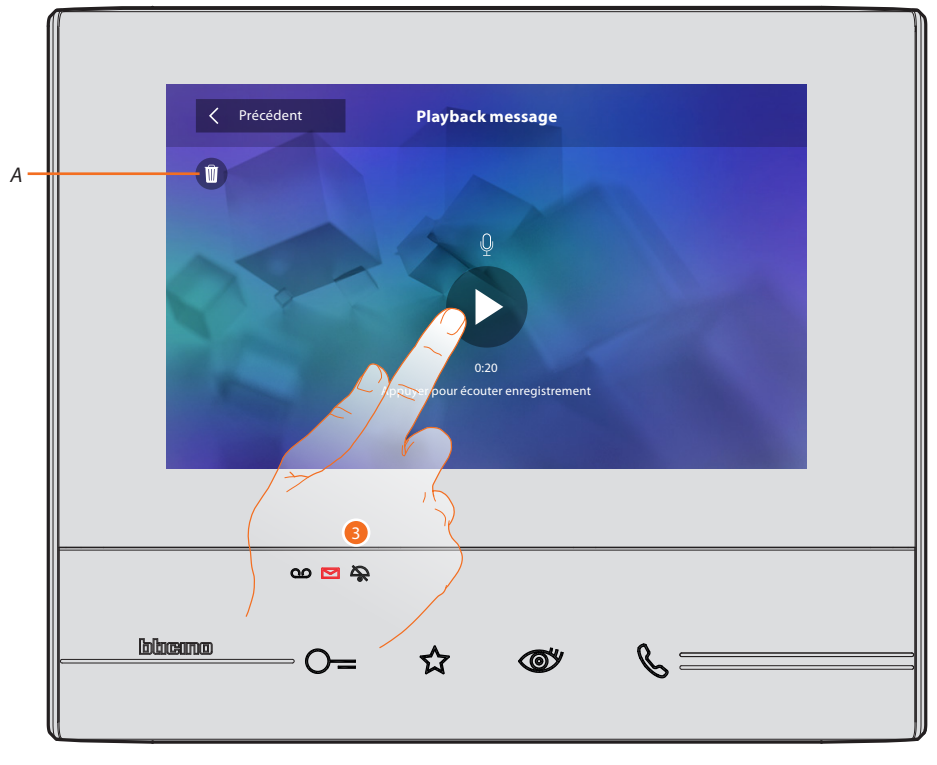

Cette page permet d'écouter le message vocal ou de l'éliminer (*A*).

3. Toucher pour écouter l'enregistrement.

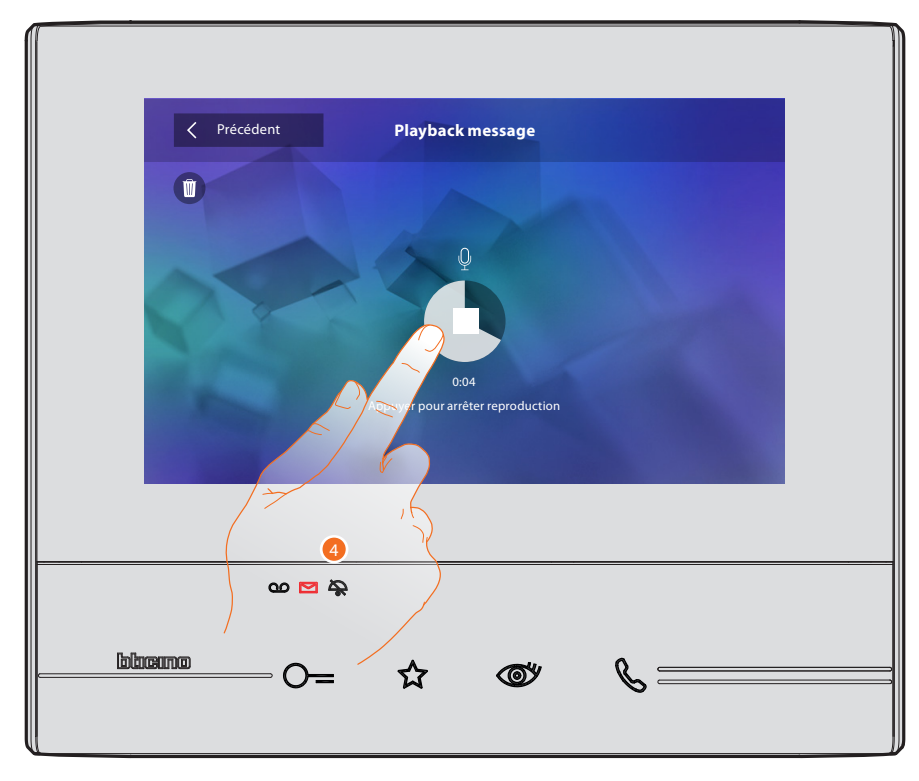

4. Toucher pour arrêter la reproduction.

#### <span id="page-32-1"></span><span id="page-32-0"></span>**Intercom**

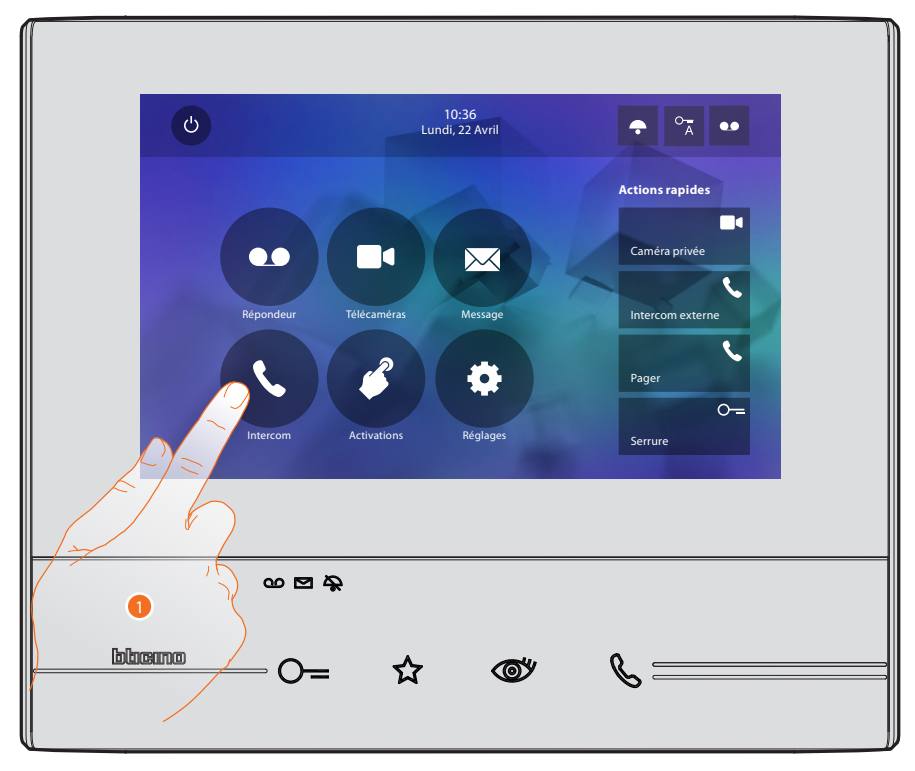

Cette section permet de communiquer avec d'autres vidéophones/interphones installés dans l'habitation ou dans d'autres appartements.

1. Toucher pour visualiser les Intercoms disponibles.

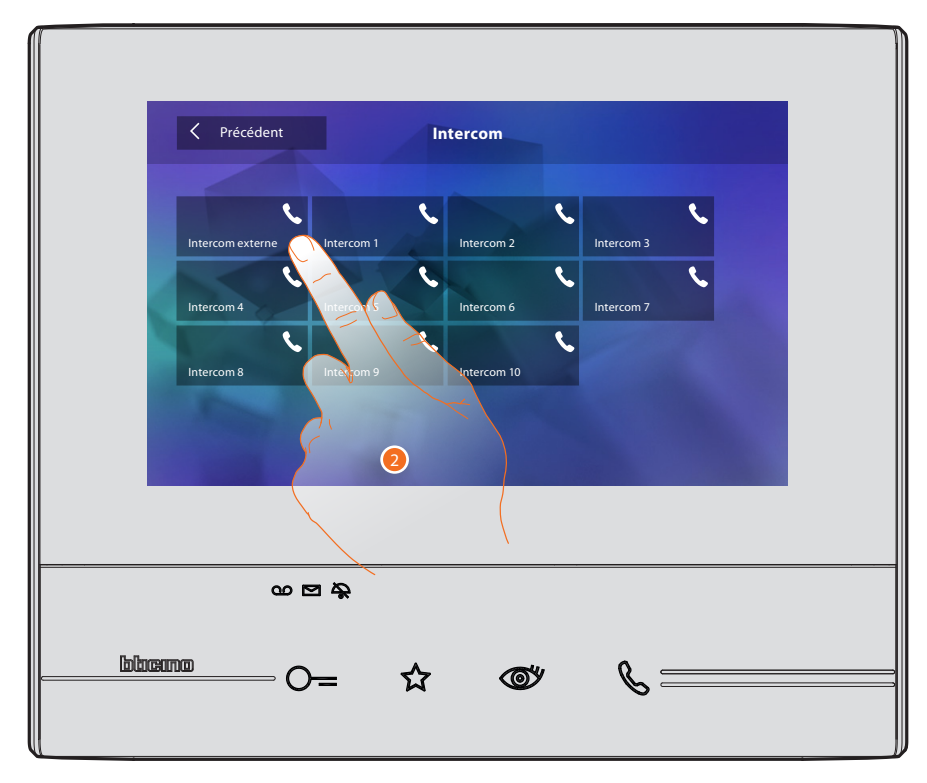

2. Toucher pour activer la communication avec l'Intercom voulu.

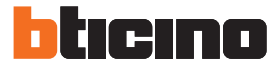

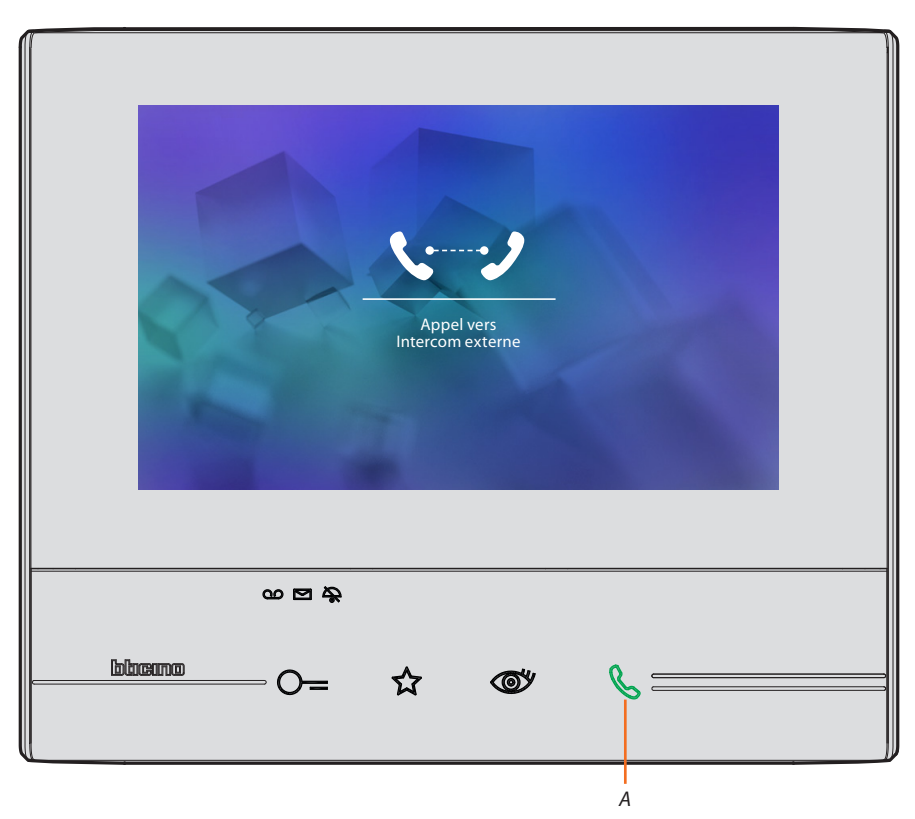

La touche (*A*) s'allume pour indiquer que l'appel est en cours.

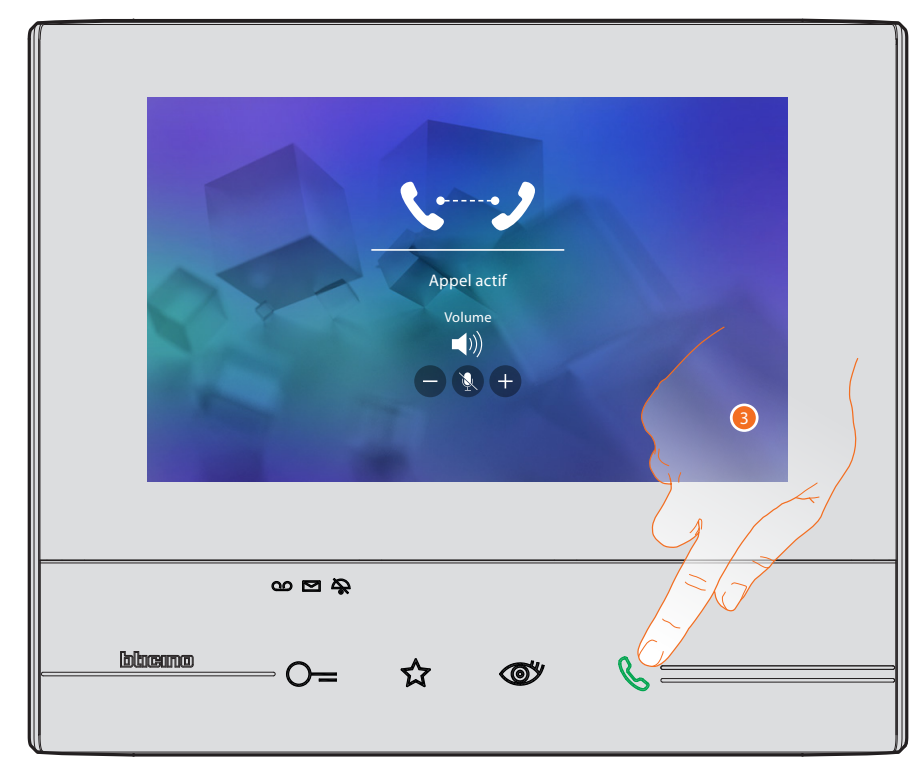

Quand l'appelé répond, les icônes de réglage audio s'affichent (voir [Répondre à un appel\)](#page-3-1).

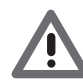

*Attention : en cas de réception d'un appel provenant du Poste externe, alors que le dispositif est en modalité « intercom », le système respecte les priorités et coupe l'appel en cours.*

3. Toucher pour terminer l'appel.

#### <span id="page-34-1"></span><span id="page-34-0"></span>**Activations**

Dans cette section, il est possible d'activer certains actionneurs (ex. : serrure, lumière jardin, etc.) présents sur l'installation.

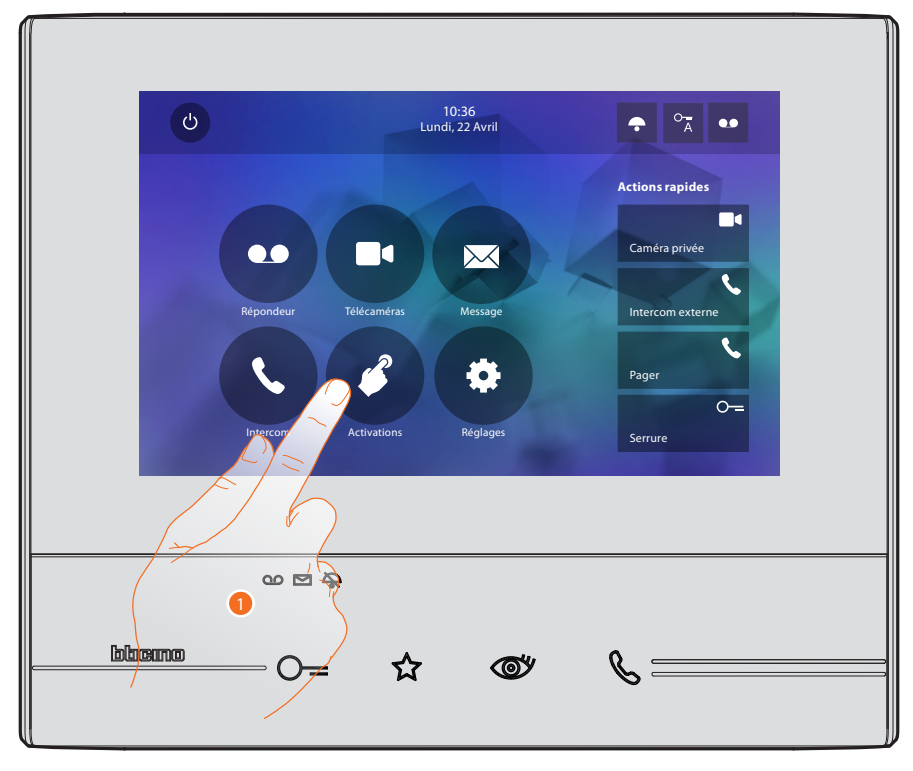

1. Toucher pour visualiser les activations disponibles.

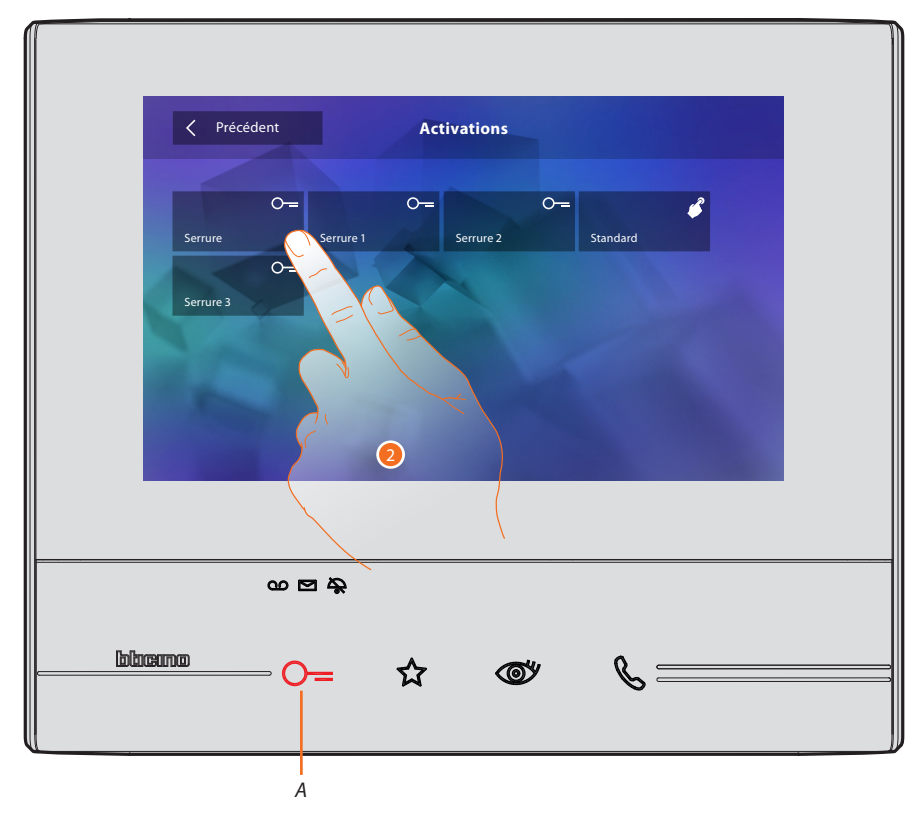

2. Toucher pour activer la communication avec l'Intercom voulu. La touche (*A*) s'allume brièvement pour indiquer que l'activation a réussi.

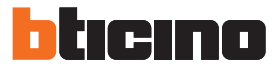

#### <span id="page-35-1"></span><span id="page-35-0"></span>**Actions rapides**

Sur la partie droite de la page d'accueil, sont présentes les actions rapides, à condition qu'elles aient été précédemment activées dans la section [Réglages/Actions rapides](#page-44-1) ou configurées physiquement (4 au maximum).

En touchant ces icônes, il est possible d'activer directement la fonction sans ouvrir la page correspondante.

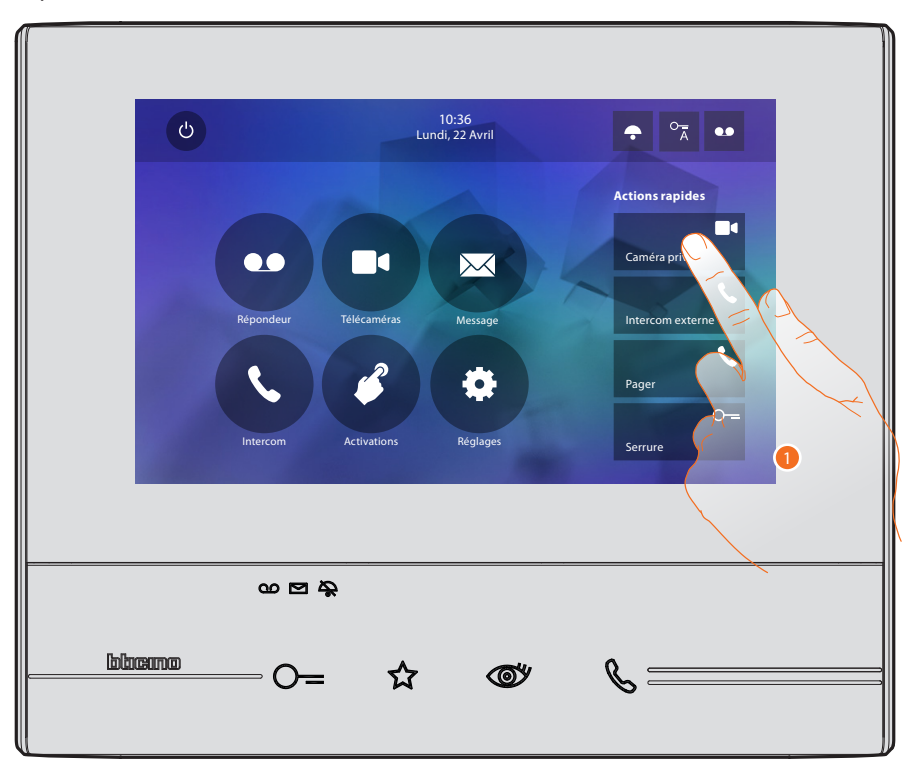

1. Toucher pour activer directement la fonction (ex. caméra).

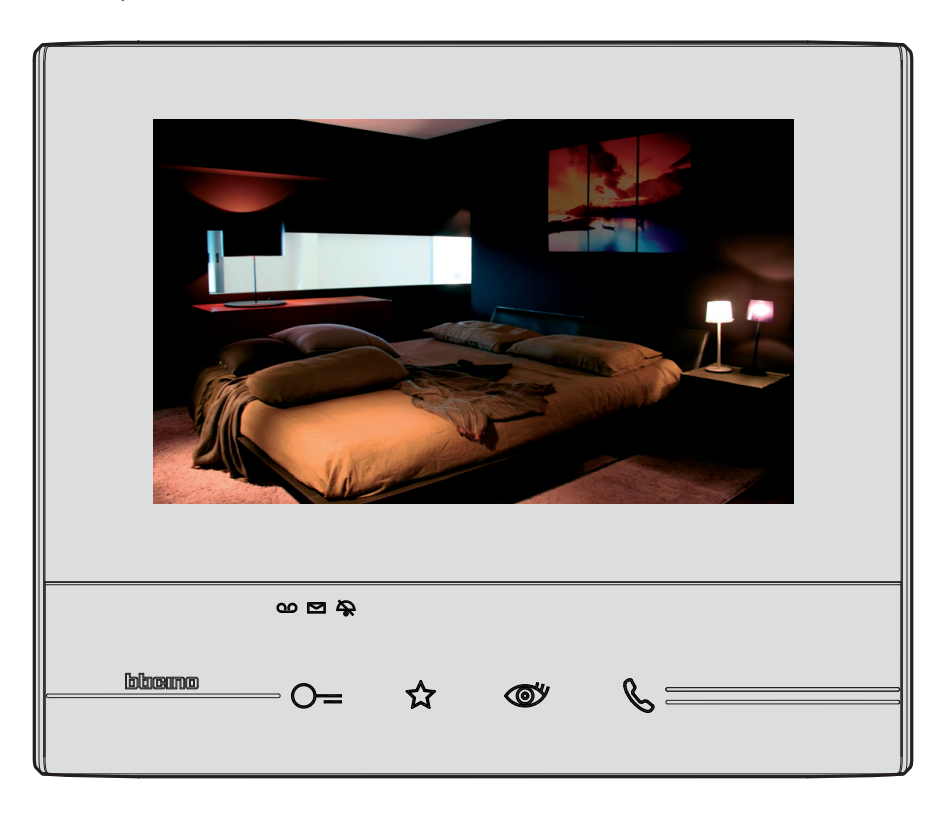

# <span id="page-36-1"></span><span id="page-36-0"></span>**Réglages**

Sur la page d'accueil, l'icône « réglages » est toujours présente.

En la touchant, l'on accède à de multiples personnalisations qui permettent d'utiliser au mieux le dispositif Classe 300.

D'autres réglages sont présents dans la section Configuration (accessible avec un mot de passe) ; pour cette section, faire appel à l'installateur de confiance.

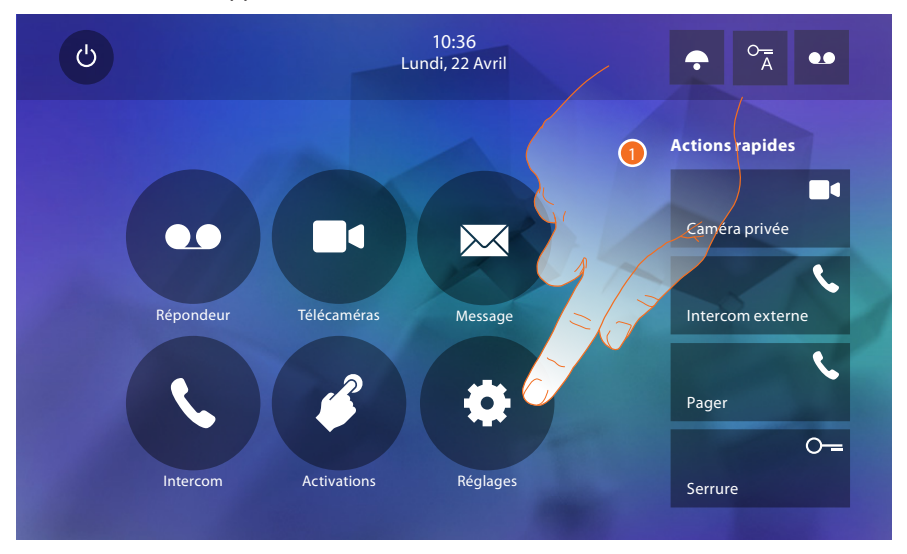

1. Toucher pour accéder dans la section Réglages.

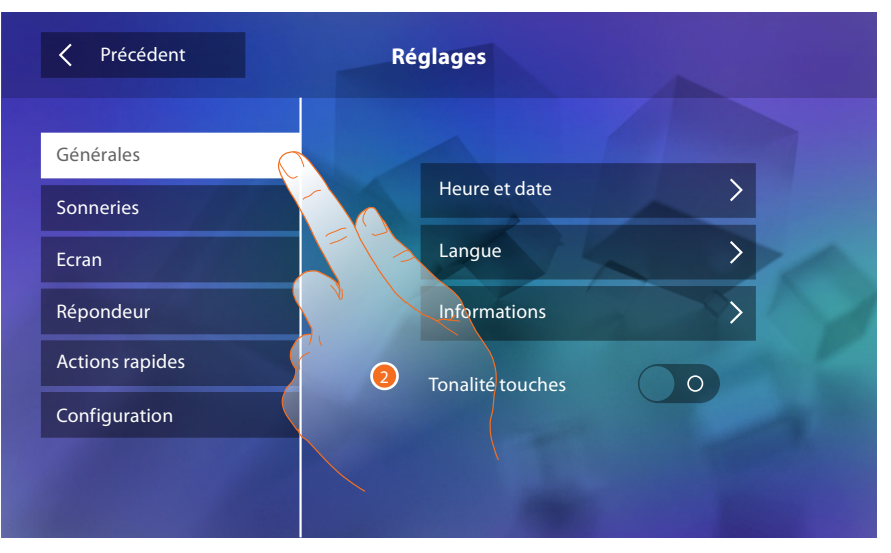

2. Toucher l'icône relative à la personnalisation voulue :

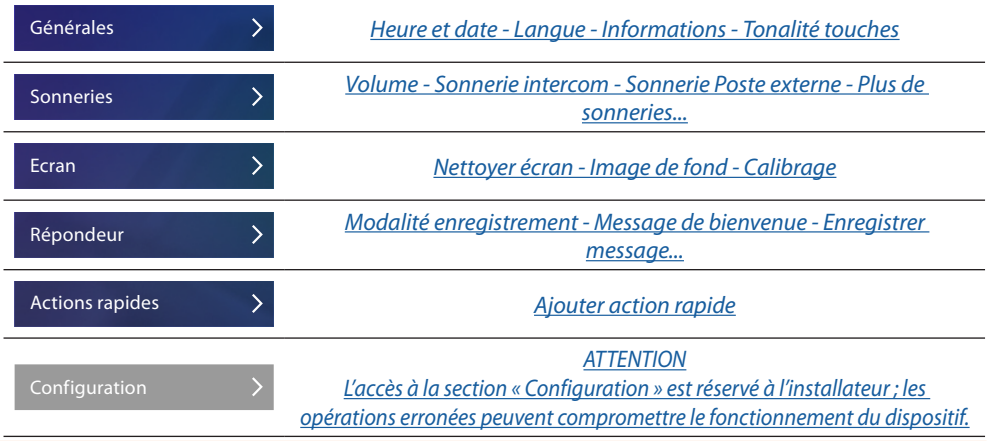

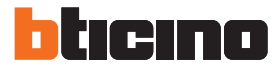

#### <span id="page-37-1"></span><span id="page-37-0"></span>**Générales**

Cette section contient tous les réglages généraux et des informations sur le dispositif.

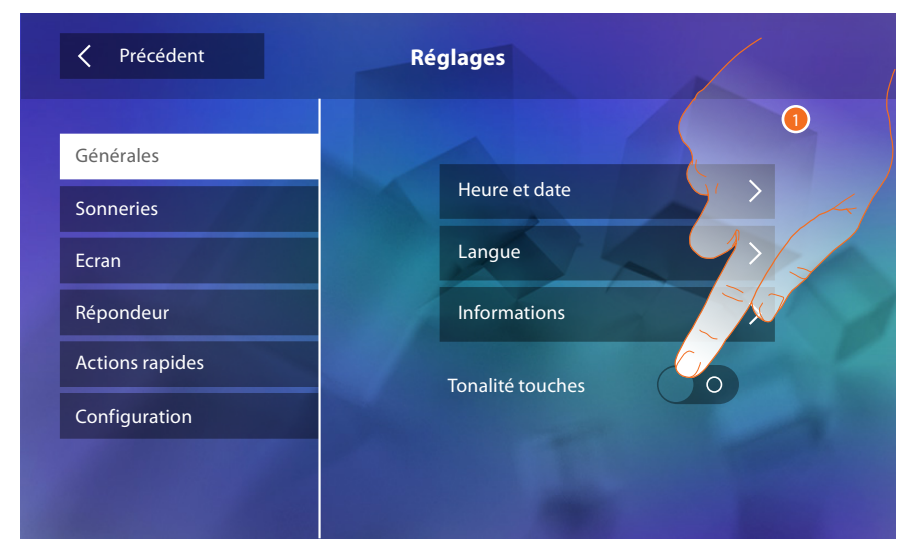

1. Active/désactive le son émis à la pression d'une touche.

#### **Heure et date**

Permet de régler la date et l'heure courante.

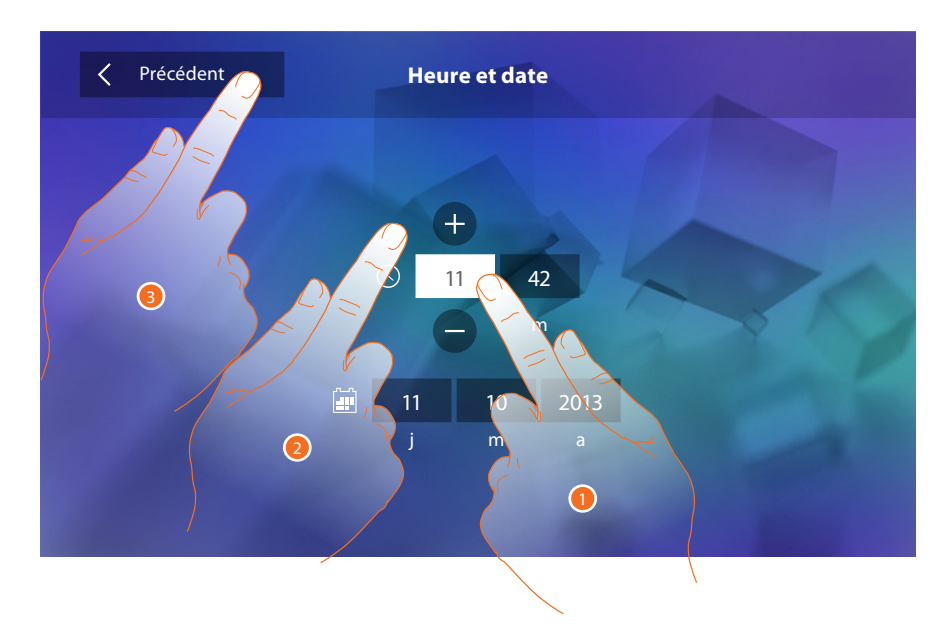

- 1. Toucher l'icône relative au paramètre à régler : les icônes permettant d'augmenter ou d'abaisser la valeur s'affichent.
- 2. Toucher les icônes pour effectuer le réglage.
- 3. Toucher pour revenir en arrière et sauvegarder les réglages.

#### <span id="page-38-0"></span>**Langue**

Permet de sélectionner la langue du dispositif.

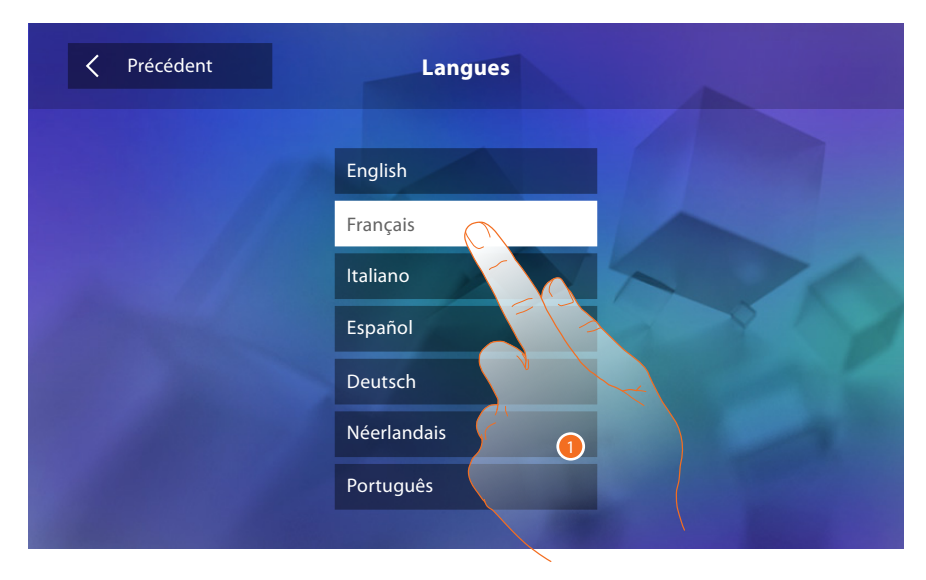

1. Toucher l'icône correspondante à la langue à sélectionner.

### **Informations**

Permet de visualiser des informations relatives à la configuration du dispositif.

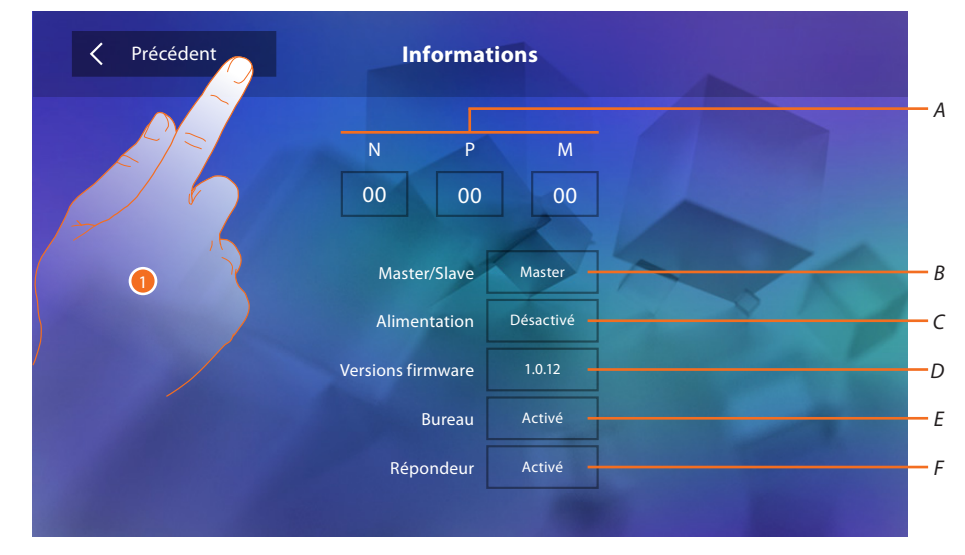

Permet de visualiser :

- *A. Les paramètres de configuration.*
- *B. Si le dispositif a été réglé comme master ou slave d'appartement.*
- *C. Si un alimentateur supplémentaire est présent.*
- *D. La version du firmware du dispositif.*
- *E. Si la fonction [Bureau](#page-50-1) est active.*
- *F. Si la fonction [Répondeur](#page-42-1) est active.*
- 1. Toucher pour revenir en arrière et sauvegarder les réglages.

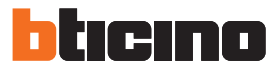

#### <span id="page-39-1"></span><span id="page-39-0"></span>**Sonneries**

Dans cette section, il est possible d'associer des sonneries à certains événements et d'en régler le volume.

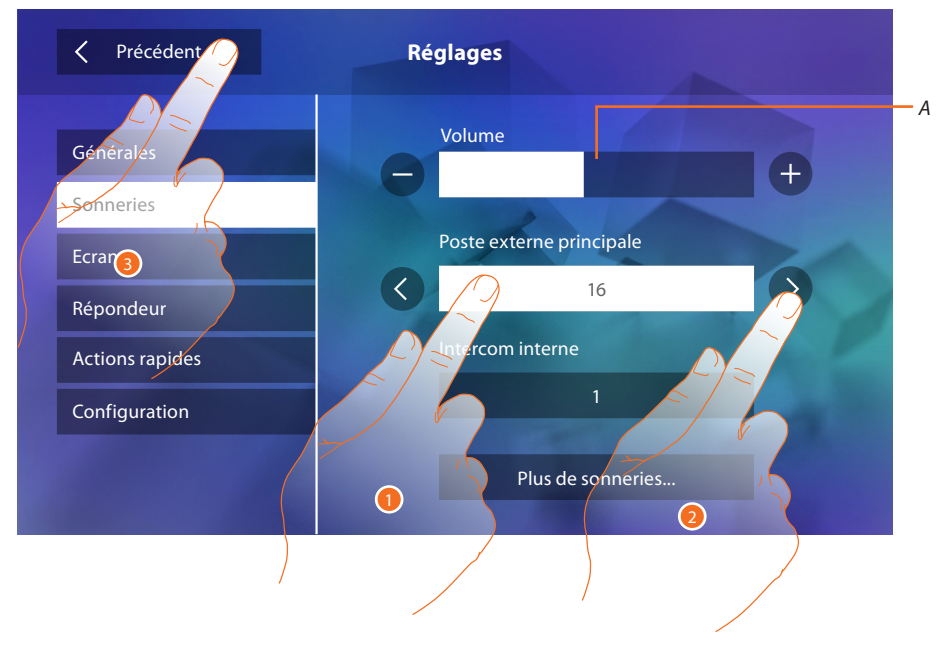

- *A. Règle le volume des sonneries.*
- 1. Toucher l'événement dont on souhaite régler la sonnerie et ensuite les icônes de sélection s'affichent.
- 2. Faire défiler les sonneries disponibles (16), lesquelles sont reproduites en aperçu.
- 3. Toucher pour revenir en arrière et sauvegarder les réglages.

Événements dont il est possible de régler la sonnerie :

**Poste externe principal** : appel depuis Poste externe principal (S0)

**Intercom interne** : appel depuis intercom présent dans l'appartement.

**Plus de sonneries...**

**Poste externe S1, 2, 3** : appel depuis Poste externe secondaire (S1; S2; S3)

**Intercom externe** : appel depuis intercom présent dans un autre appartement.

**Appel à l'étage** : appel provenant du bouton près de la porte d'entrée.

**Notifications** : message provenant du standard de concierge.

# <span id="page-40-1"></span><span id="page-40-0"></span>**Écran**

 $\overline{\left\langle \right\rangle }$ Précédent **Réglages** Générales Sonneries  $\overline{\phantom{0}}$ Nettoyer écran Ecran Répondeur Image de fond  $\overline{\phantom{a}}$ Actions rapides Calibrage  $\overline{\phantom{0}}$ Configuration

Cette section permet de calibrer et de nettoyer l'écran ainsi que de modifier l'image de fond.

#### **Nettoyer écran**

Permet de désactiver l'écran et les touches et de nettoyer l'écran sans activer aucune commande.

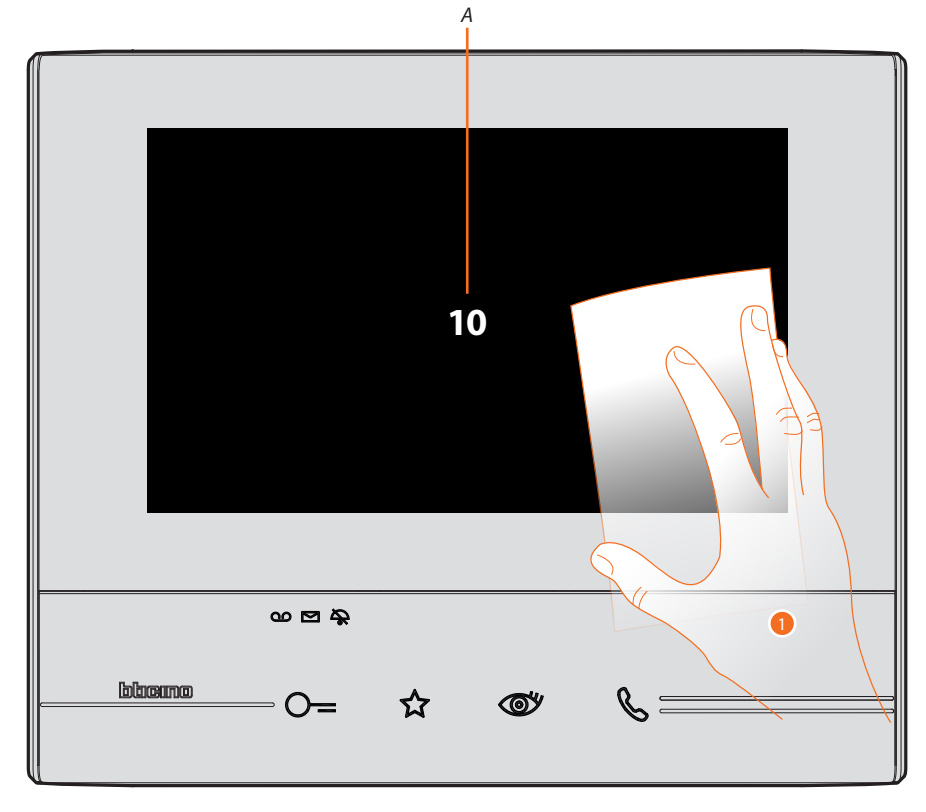

*A. A. Après avoir touché l'icône correspondante, l'écran reste en stand-by pendant 10 secondes.* 1. Pendant cette durée, il est possible de nettoyer l'écran et les touches.

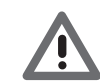

*Attention : pour le nettoyage, ne pas utiliser de solvants, de diluants, etc., ni de produits abrasifs. Utiliser uniquement un chiffon doux.*

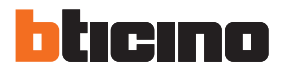

# <span id="page-41-0"></span>**Image de fond**

Permet de modifier l'image de fond du dispositif.

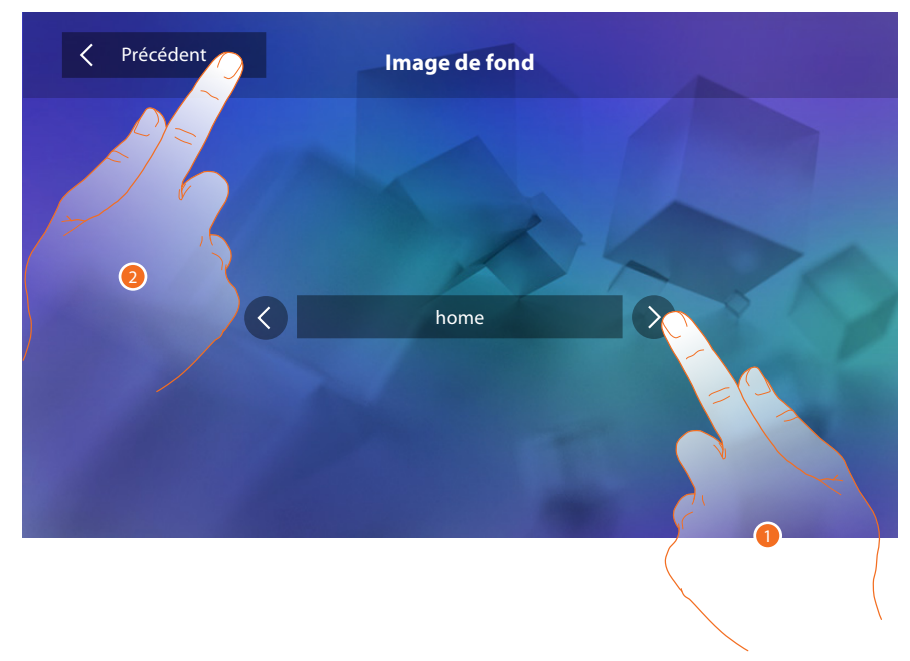

- 1. Faire défiler les images disponibles, lesquelles sont montrées comme fond en aperçu.
- 2. Toucher pour revenir en arrière et sauvegarder les réglages.

#### **Calibrage**

Permet de régler la précision du toucher sur l'écran.

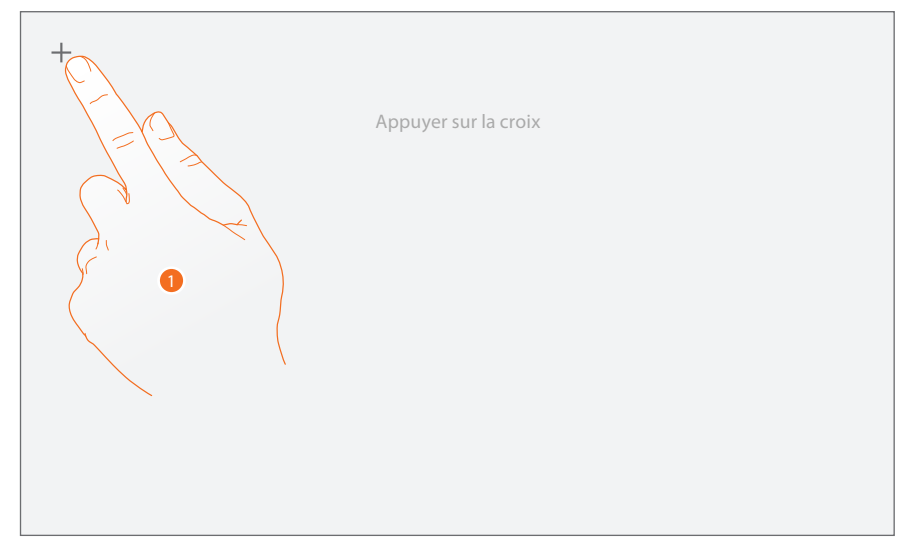

1. Toucher le symbole « croix » sur l'écran dans toutes les positions dans lesquelles il s'affiche (5 positions).

Au terme de la procédure, aux extrémités de l'écran, s'affiche l'icône <sup>Ok</sup>; la toucher pour terminer le calibrage.

#### <span id="page-42-1"></span><span id="page-42-0"></span>**Répondeur**

Cette section permet de régler la qualité de la vidéo enregistrée par le répondeur et d'enregistrer le message de bienvenue, de l'activer et de le désactiver.

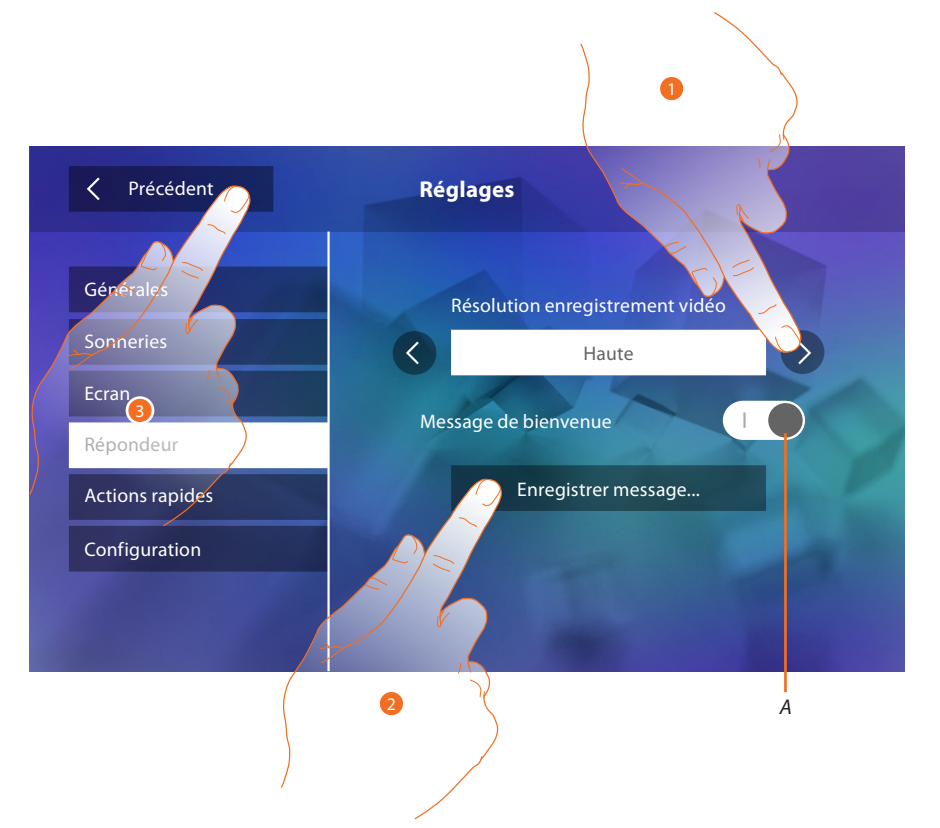

- *A. Active/désactive le message de bienvenue..*
- 1. Sélectionne l'enregistrement des messages vidéo dans le répondeur à haute résolution (maximum 25 messages vidéo de 15 sec.) ou à basse résolution (maximum 150 messages vidéo de 15 sec.).
- 2. Toucher pour enregistrer un message de bienvenue.
- 3. Toucher pour revenir en arrière et sauvegarder les réglages.

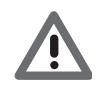

*Attention : le message le plus récent efface le plus ancien.*

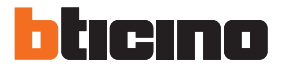

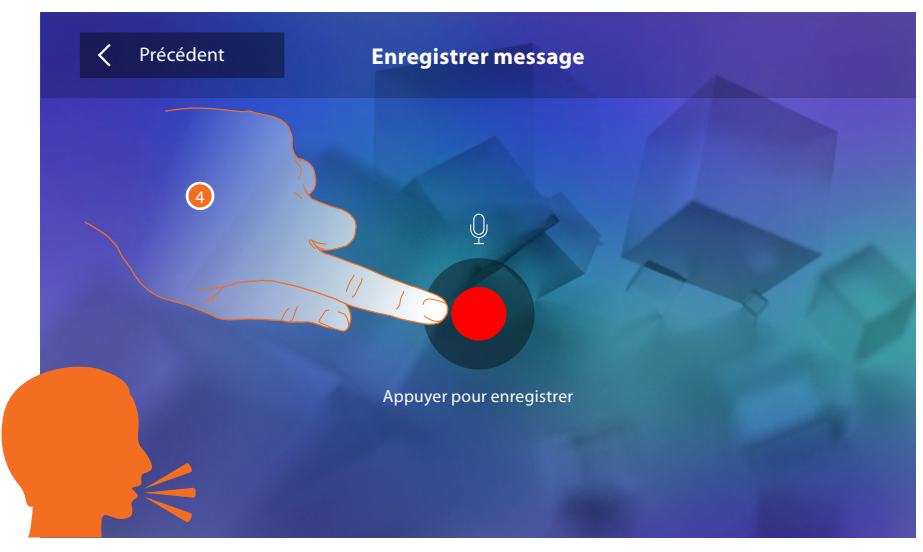

4. Toucher pour activer l'enregistrement et prononcer le message.

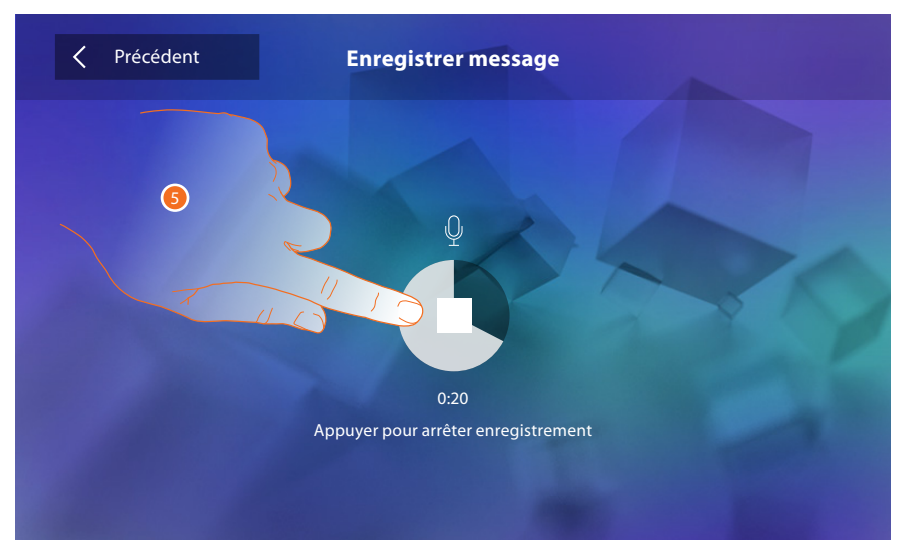

5. Toucher pour arrêter l'enregistrement.

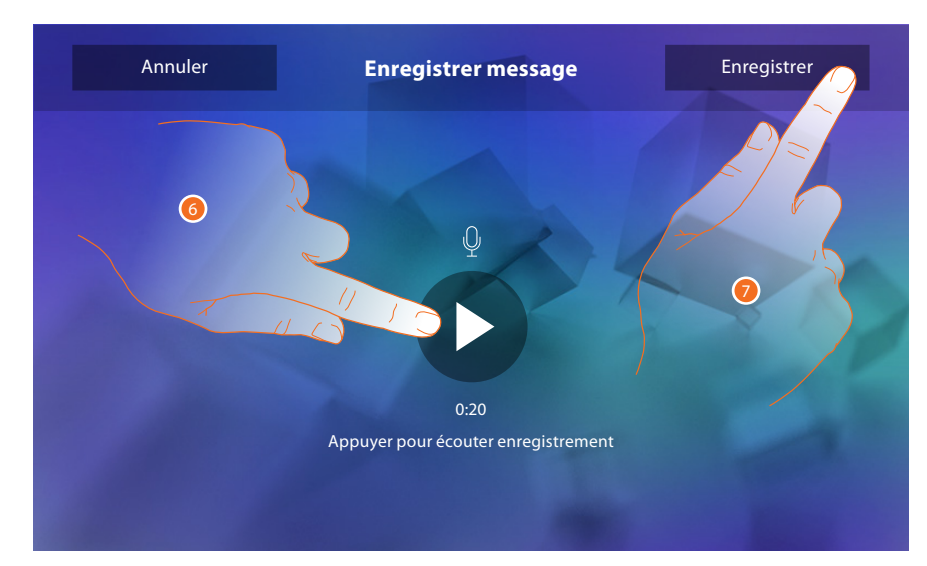

- 6. Toucher pour réécouter le message.
- 7. Toucher pour le sauvegarder.

#### <span id="page-44-1"></span><span id="page-44-0"></span>**Actions rapides**

Dans cette section, il est possible de sélectionner les 4 actions rapides qui s'affichent sur la page d'accueil et d'en personnaliser le nom.

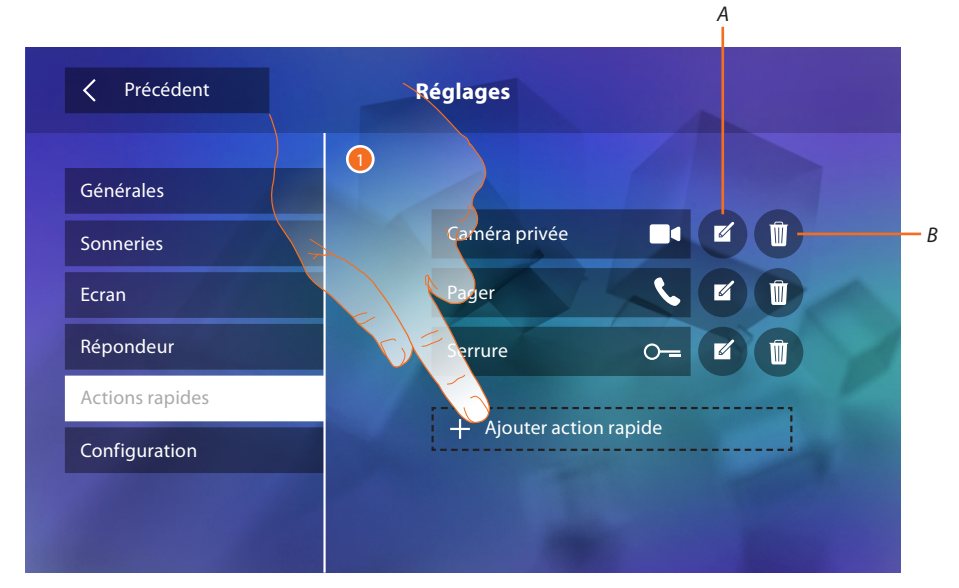

- 1. Toucher pour ajouter une action rapide.
- *A. Modifier le nom de l'action rapide.*
- *B. Élimine une action rapide de la page d'accueil.*

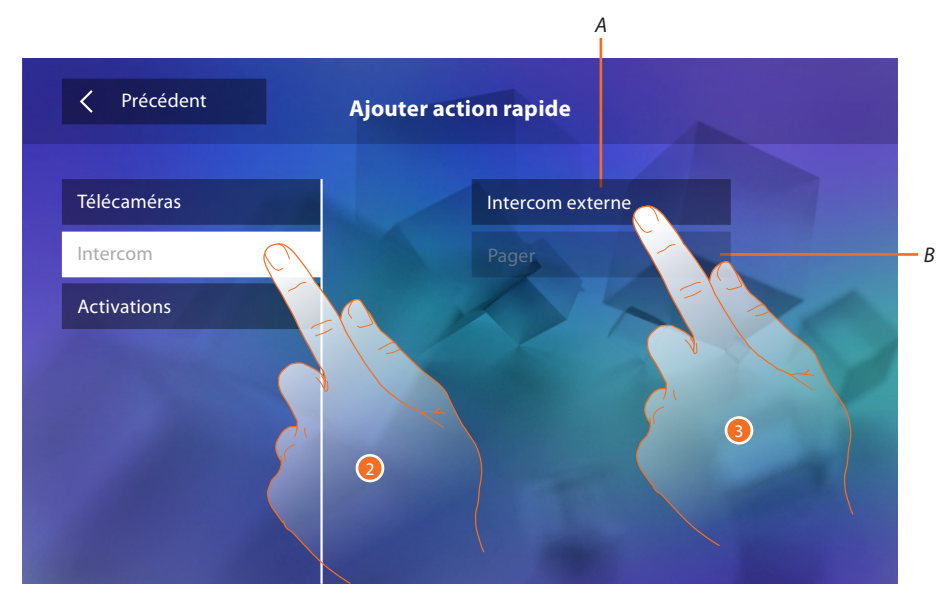

- 2. Sélectionne le type de fonction à ajouter comme action rapide.
- 3 Sélectionner l'action rapide parmi celles proposées.
- *A. Action rapide disponible.*
- *B. Action rapide déjà présente sur la Page d'accueil.*

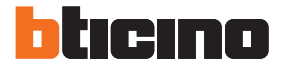

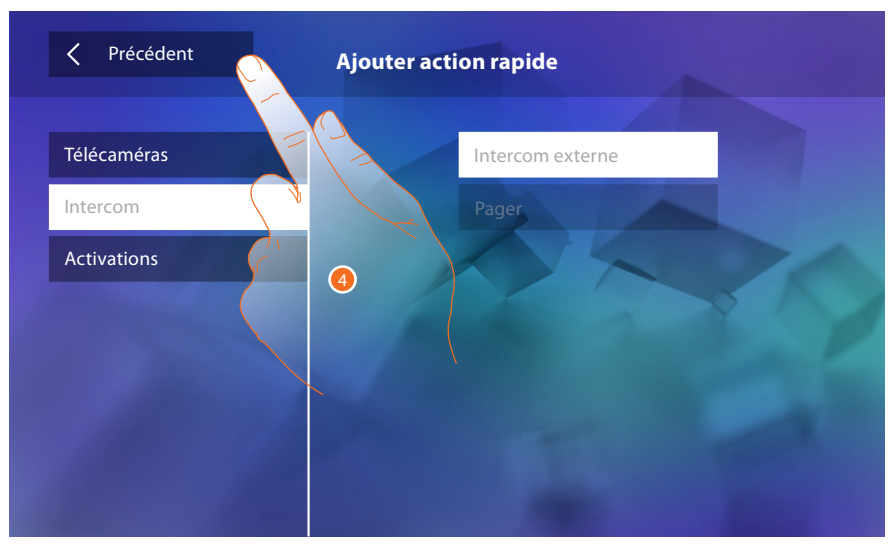

4. Toucher pour revenir à la page actions rapides et sauvegarder les réglages.

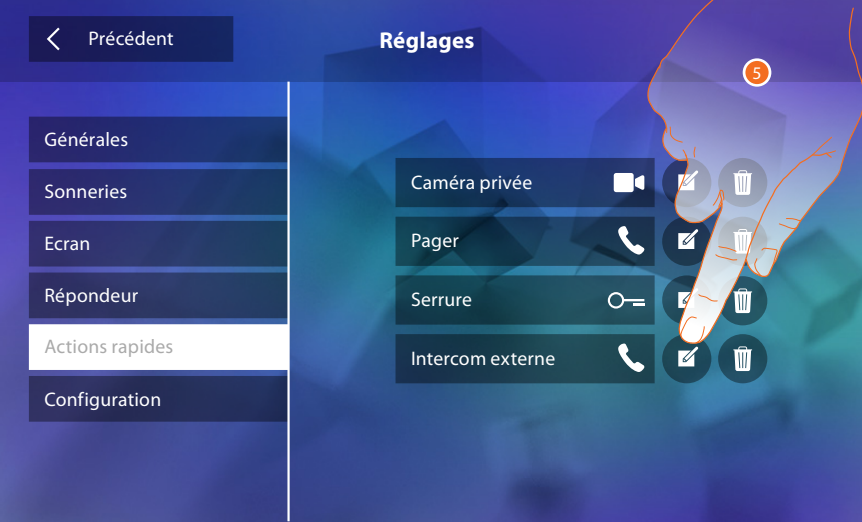

5. Toucher pour modifier le nom.

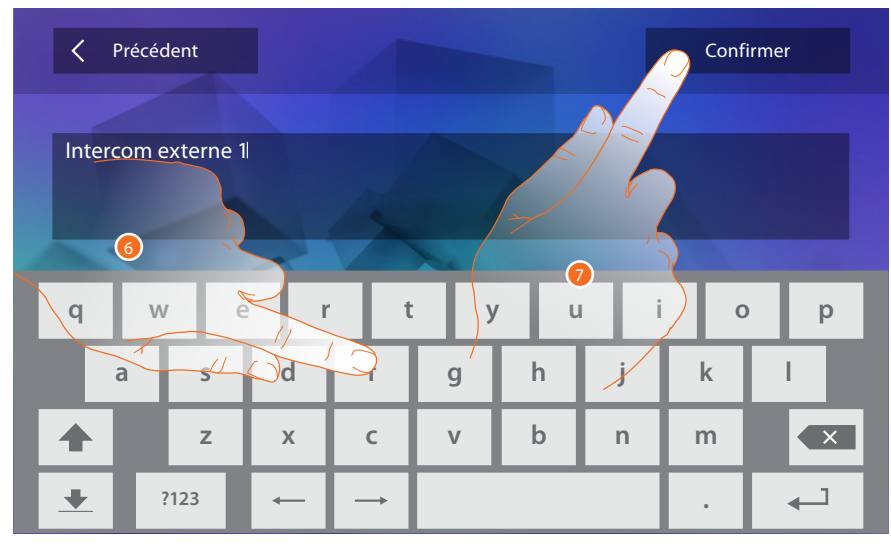

- 6. Saisir le nouveau nom.
- 7. Toucher pour confirmer.

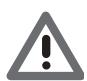

*Attention : dans le cas où le dispositif aurait été configuré physiquement, il est uniquement possible de modifier le nom, d'éliminer ou d'ajouter les actions rapides pré-configurées par l'installateur.*

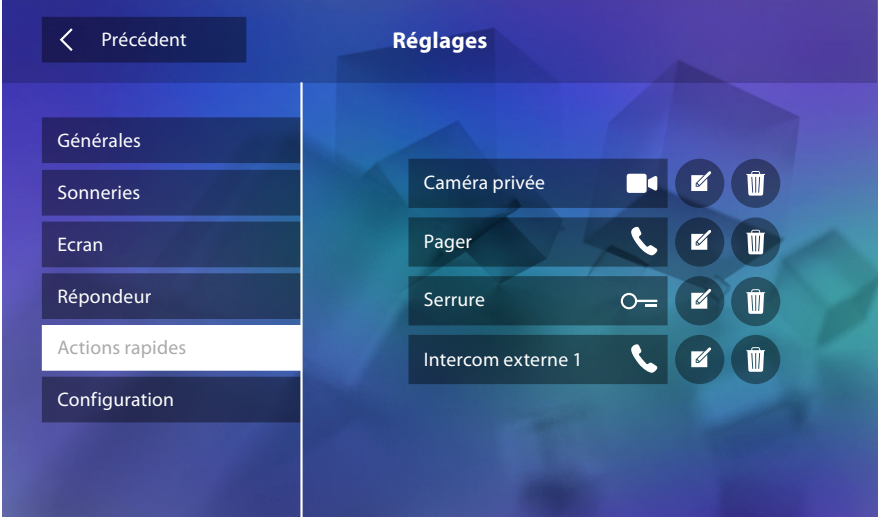

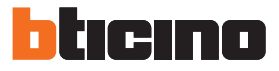

# <span id="page-47-1"></span><span id="page-47-0"></span>**Configuration**

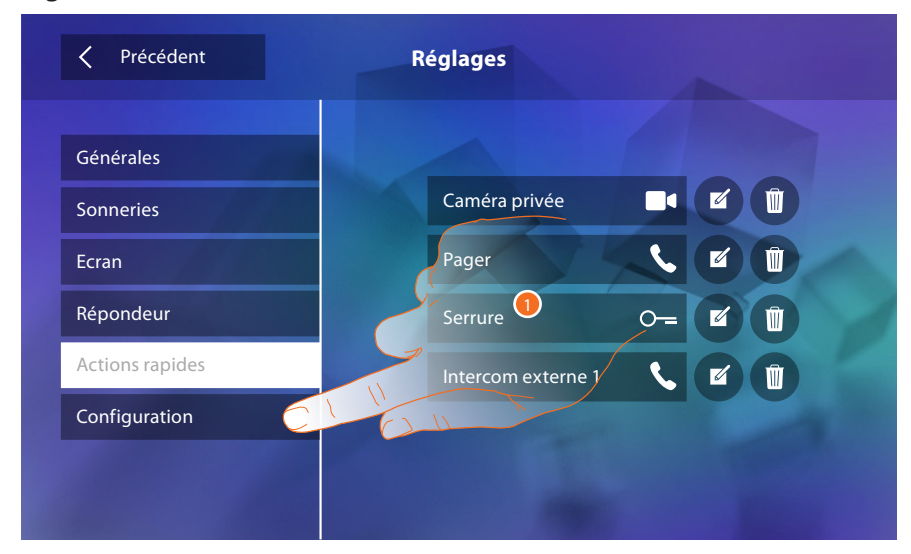

1. Toucher pour accéder à la configuration..

Dans cette section, après saisie du mot de passe, il est possible d'effectuer la configuration du dispositif.

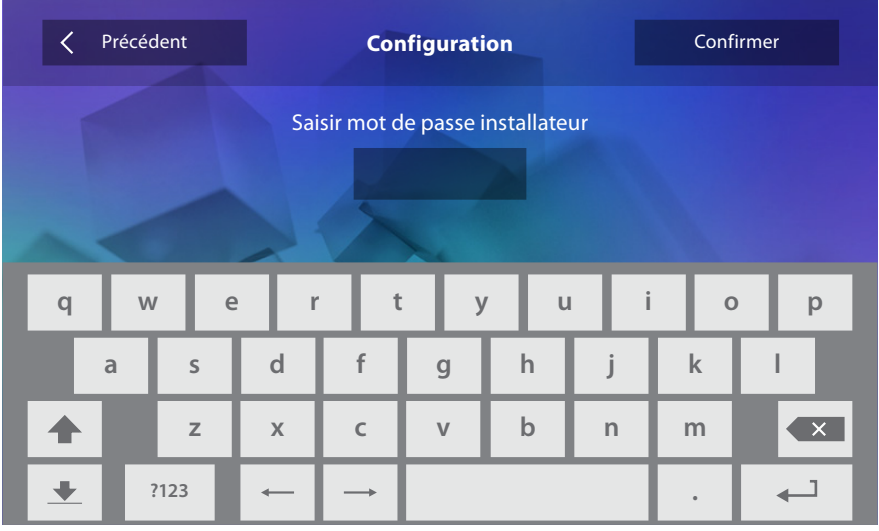

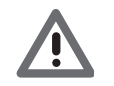

*Attention : l'accès à la section « Configuration » est réservé à l'installateur ; les opérations erronées peuvent compromettre le fonctionnement du dispositif.*

# <span id="page-48-0"></span>**Services**

Ci-après, sont indiquées les services disponibles sur le dispositif Classe 300 :

[Teleloop](#page-48-1)

[État porte](#page-49-1)

**[Bureau](#page-50-1)** 

[Cherche-personne](#page-51-1)

# <span id="page-48-1"></span>**Teleloop**

Cette fonction permet l'utilisation du dispositif par des porteurs de prothèses acoustiques.

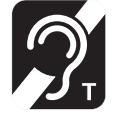

Commuter l'appareil acoustique sur la position T pour utiliser cette fonction

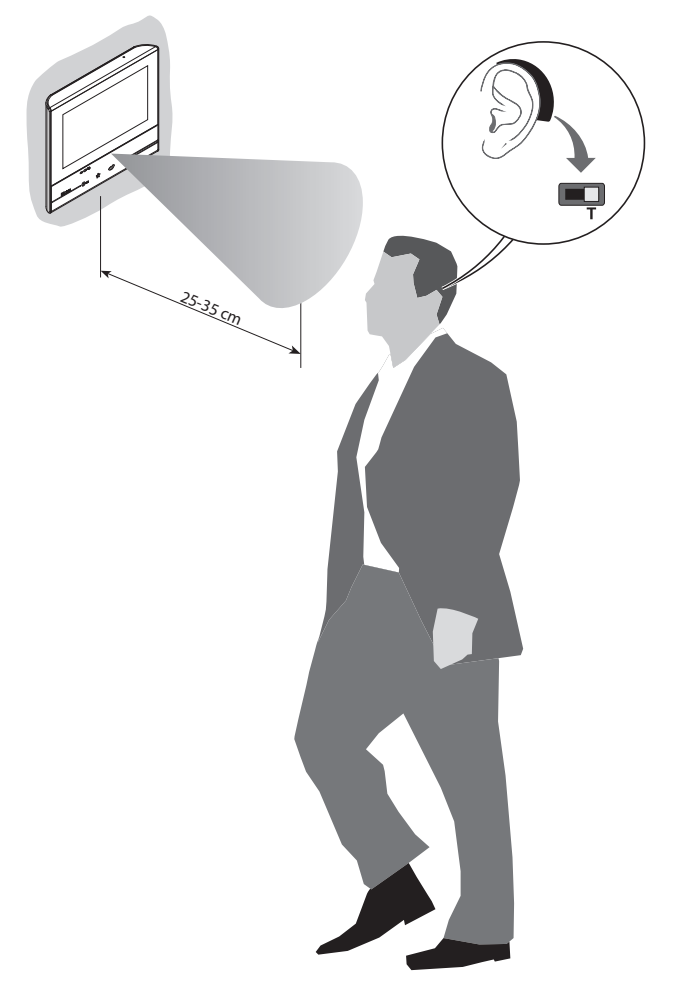

Pour garantir un bon accouplement magnétique entre PI et appareil acoustique, il est recommandé de se placer face au dispositif à une distance de 25-35 cm. Il est rappelé que la présence de métal et de bruit de fond généré par des appareillages électriques/électroniques (ex. ordinateurs) peut compromettre la qualité et les performances du dispositif d'accouplement.

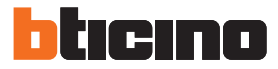

# <span id="page-49-1"></span><span id="page-49-0"></span>**État porte**

Cette fonction signale l'état de la serrure (uniquement si l'installation est prévue à cet effet avec actionneur).

Si elle est ouverte, le « Voyant serrure » clignote, si elle est fermée, il reste éteint. La fonction ne peut pas être activée conjointement à la fonction Bureau.

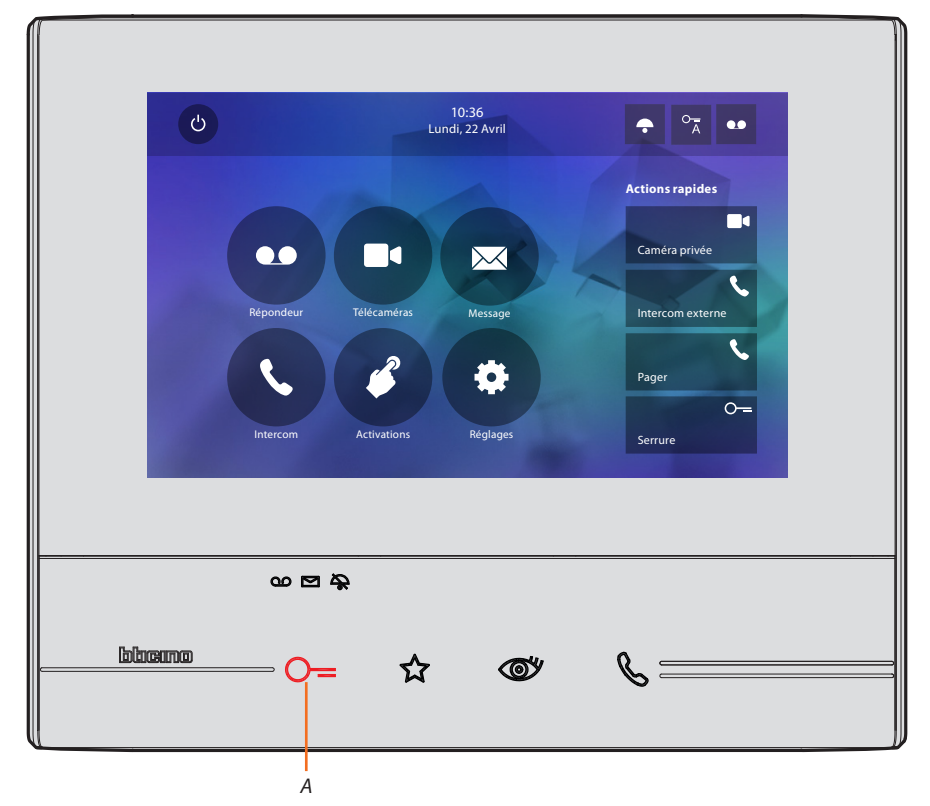

*A. Voyant clignotant = serrure ouverte.*

#### <span id="page-50-1"></span><span id="page-50-0"></span>**Bureau**

Cette fonction permet de programmer l'ouverture automatique de la serrure en cas d'appel depuis le Poste externe.

La fonction est disponible après activation, effectuée par l'installateur, dans la section Configuration, et n'est pas utilisable conjointement à la fonction « État porte ».

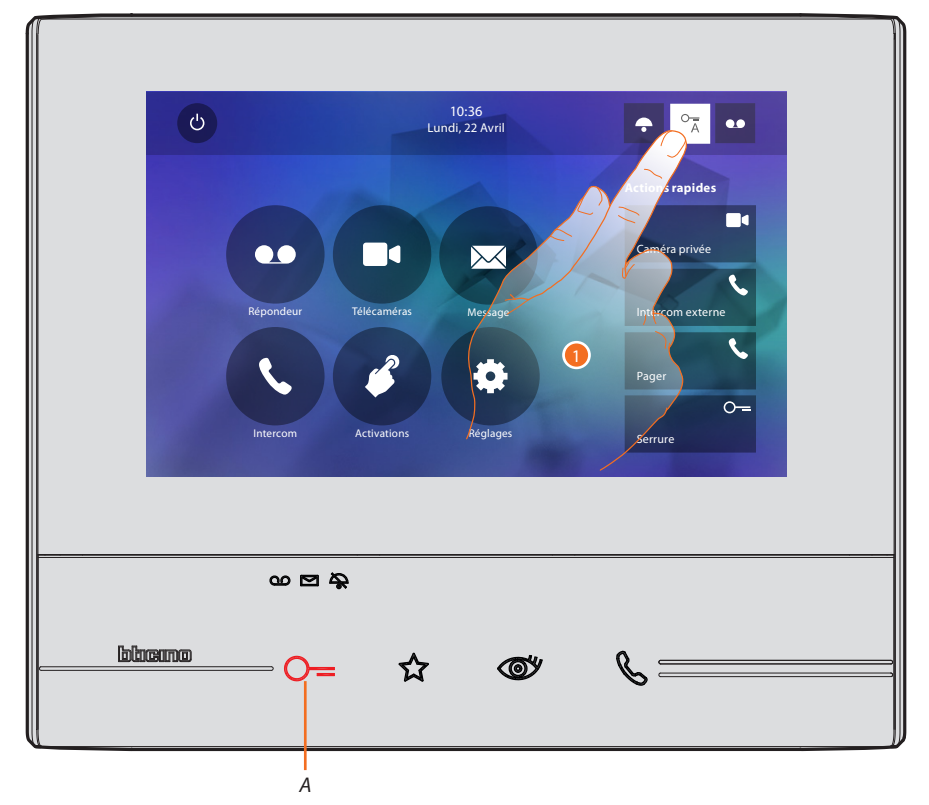

- *A. Voyant clignotant = fonction active.*
- 1. Toucher pour activer la fonction.

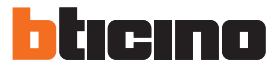

#### <span id="page-51-1"></span><span id="page-51-0"></span>**Cherche-personne**

Cette fonction permet de diffuser un message vocal dicté au micro du dispositif, à travers les hautparleurs du système de Diffusion sonore.

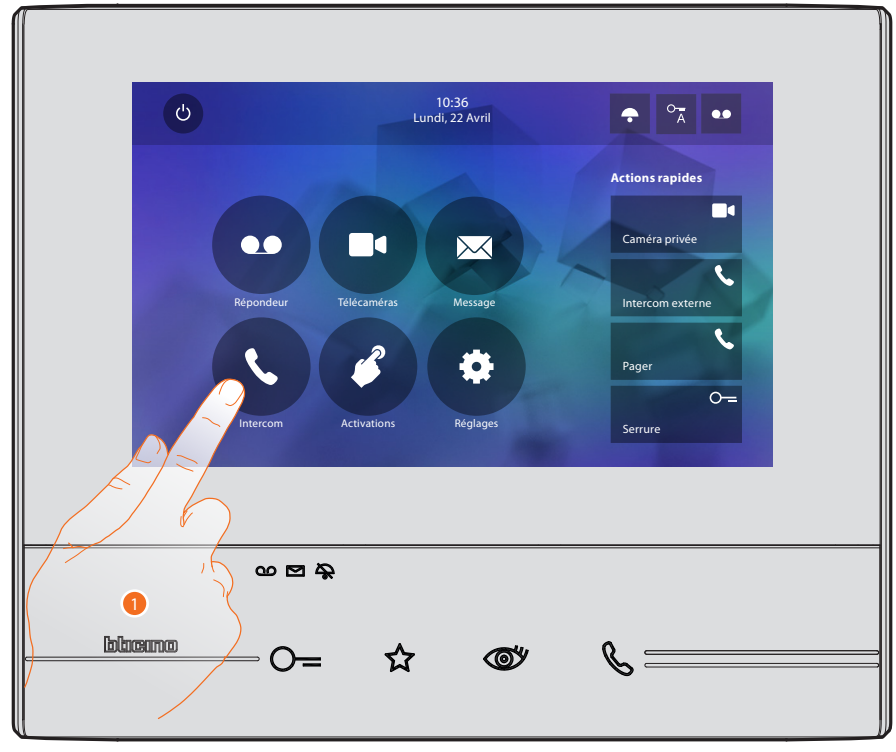

1. Toucher pour accéder dans la section Intercom.

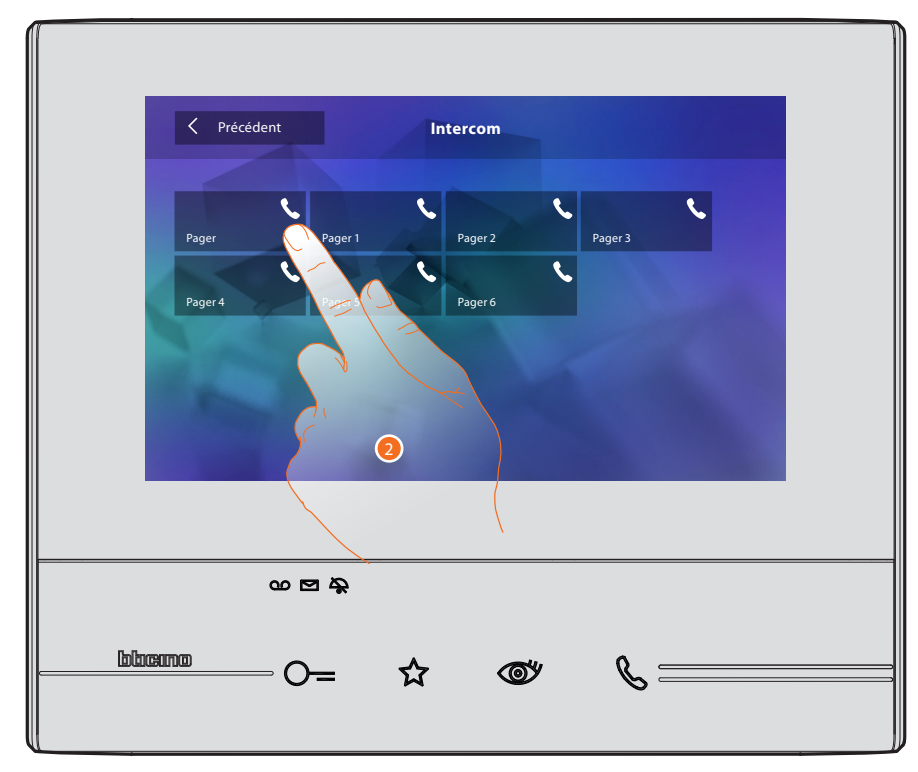

2. Toucher pour activer la fonction.

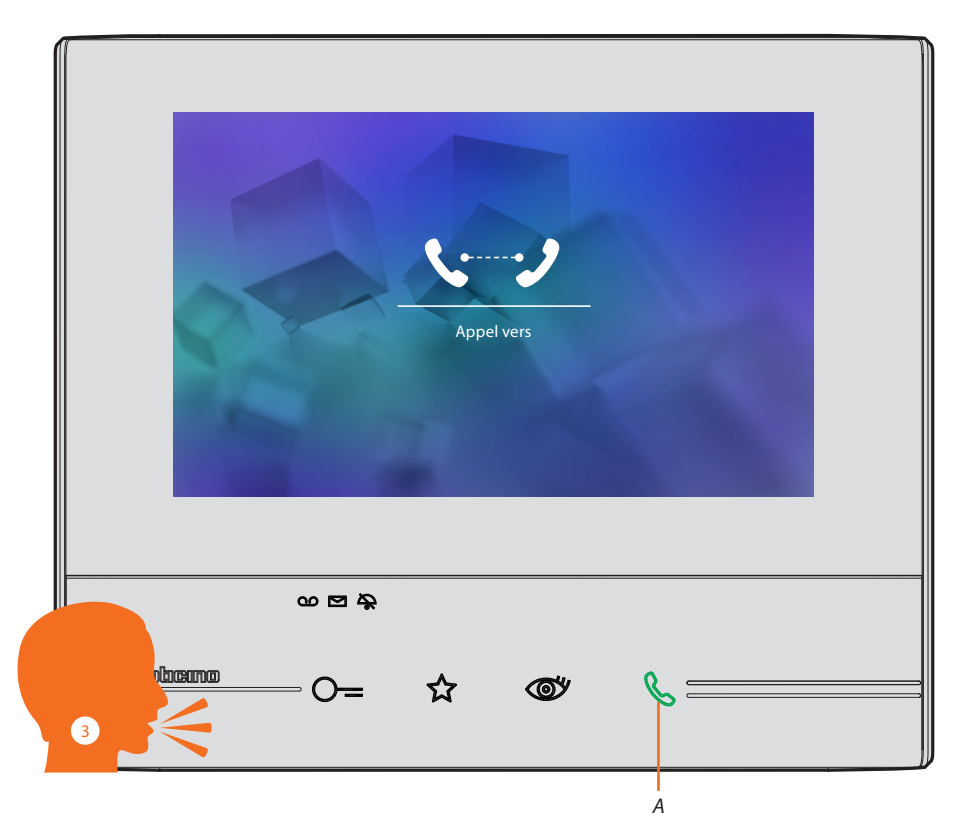

- *A. Connexion active.*
- 3. Diffuser le message.

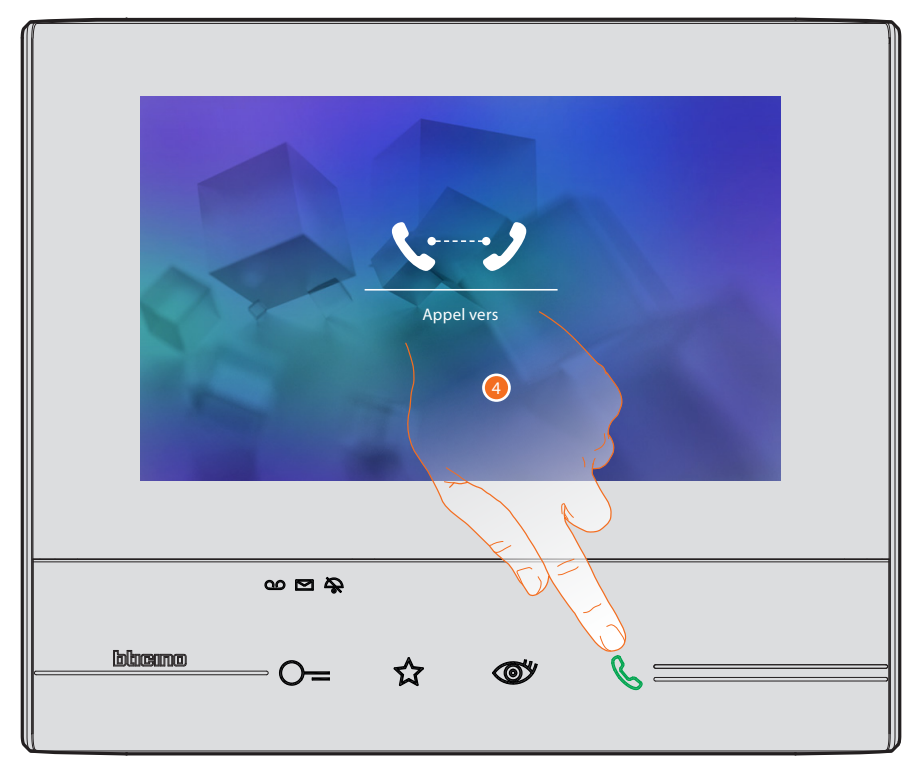

4. Toucher pour fermer la connexion.

**BTicino SpA Viale Borri, 231 21100 Varese www.bticino.com**